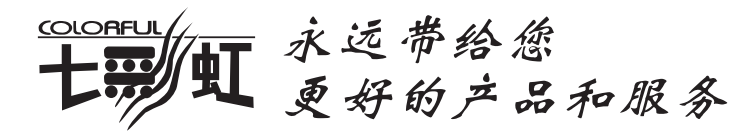

# 显卡使用手册

# ATI系列

版本1.9 http://www.colorful.cn 技术支持热线 400-678-5866

# 【版 权 声 明】

本产品的所有部分,包括配件与软件等,其所有权都归七彩虹科技发展有 限公司(以下简称七彩虹公司)所有,未经七彩虹公司许可,不得任意地 仿制、拷贝、摘抄、或转译。

本显卡使用手册为七彩虹公司的知识产权,我们很谨慎认真地编写此使用 手册,但仍不保证此使用手册的内容完全准确,因为我们的产品一直在持 续的更新和升级,故七彩虹公司保留随时修改而不通知的权力。

# 【商 标】

本显卡使用手册中所谈论到的所有名称只起到识别作用,而这些名称可能 是属于其它公司的注册商标或版权,其所有权均属于该名称的所有者。

# 【技 术 支 持】

技术支持

如果您的系统出现问题,并且无法从本显卡使用手册中获得帮助,请联系 您所购买显卡的经销商。此外您还可以尝试通过以下方式获得帮助:

●访问七彩虹的官方网站(http://www.colorful.cn/)获取产品和驱动程 序等信息支持,此外还可以登录七彩虹官方论坛(http://bbs.colorful.cn/ bbs/),获取技术指导。

●通过拨打400-678-5866客户服务热线进行咨询, 此外还可以直接与七彩 虹各属地平台服务中心联系,具体联系方法如下:

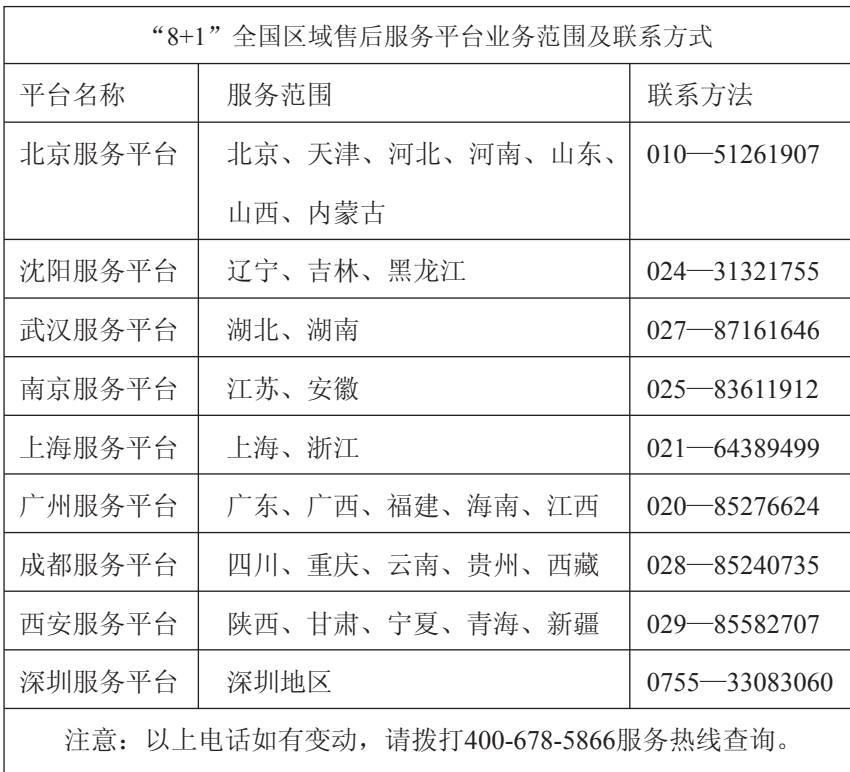

#### 版本修订

本使用手册的版本会随着产品及驱动程序的升级而变动,具体升级版本 的使用手册可以到七彩虹官方网站下载。

版权所有•不得翻印 Ver 1.9

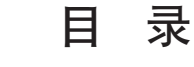

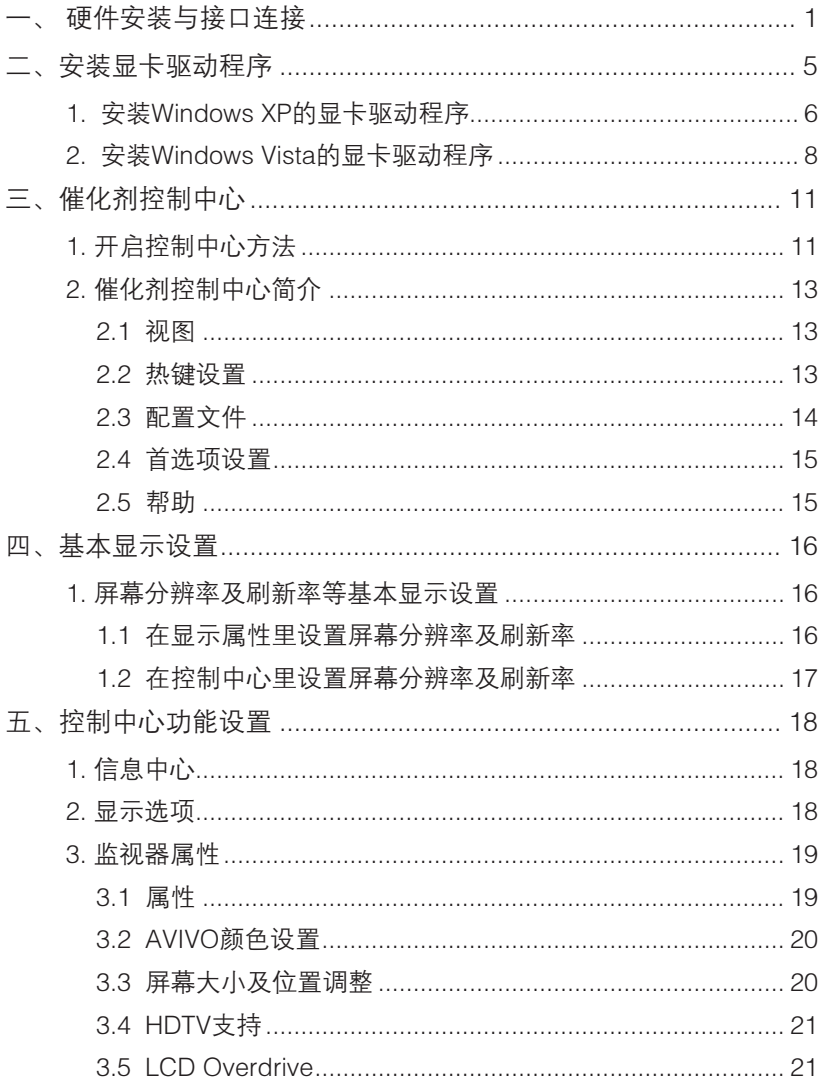

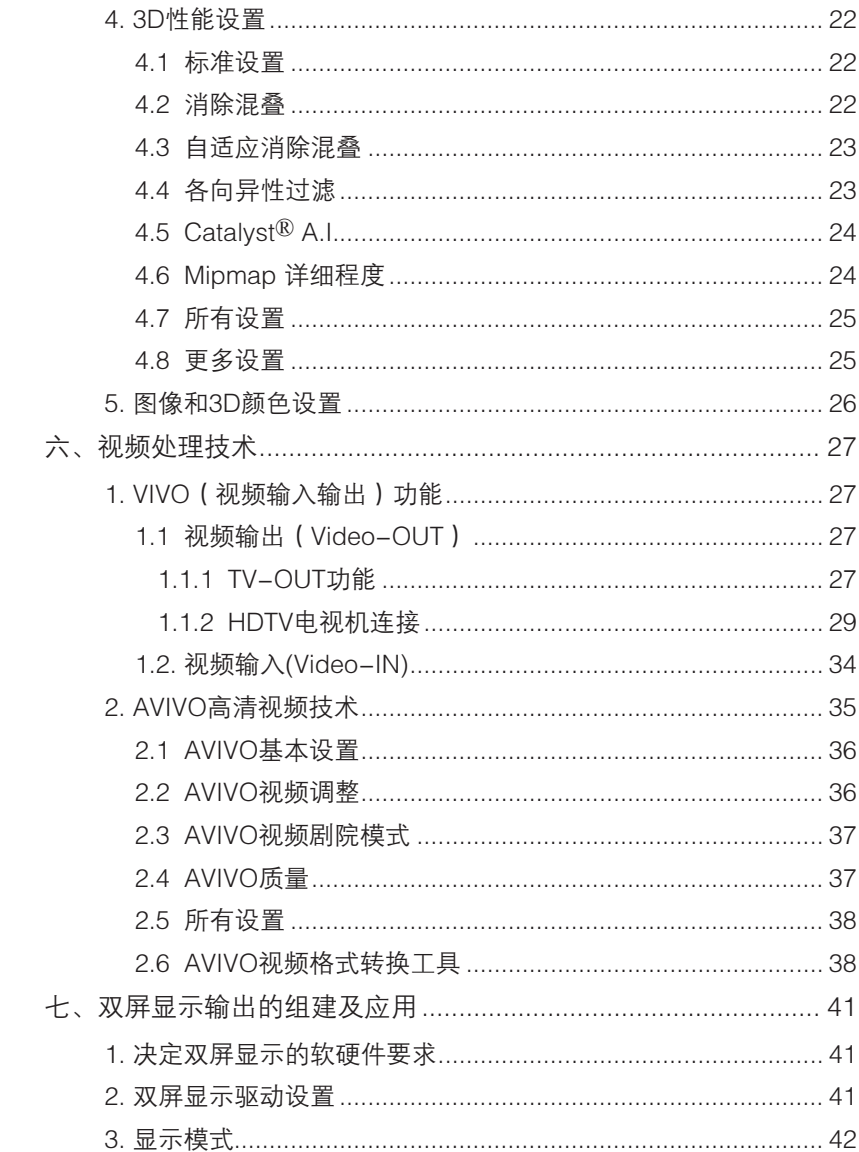

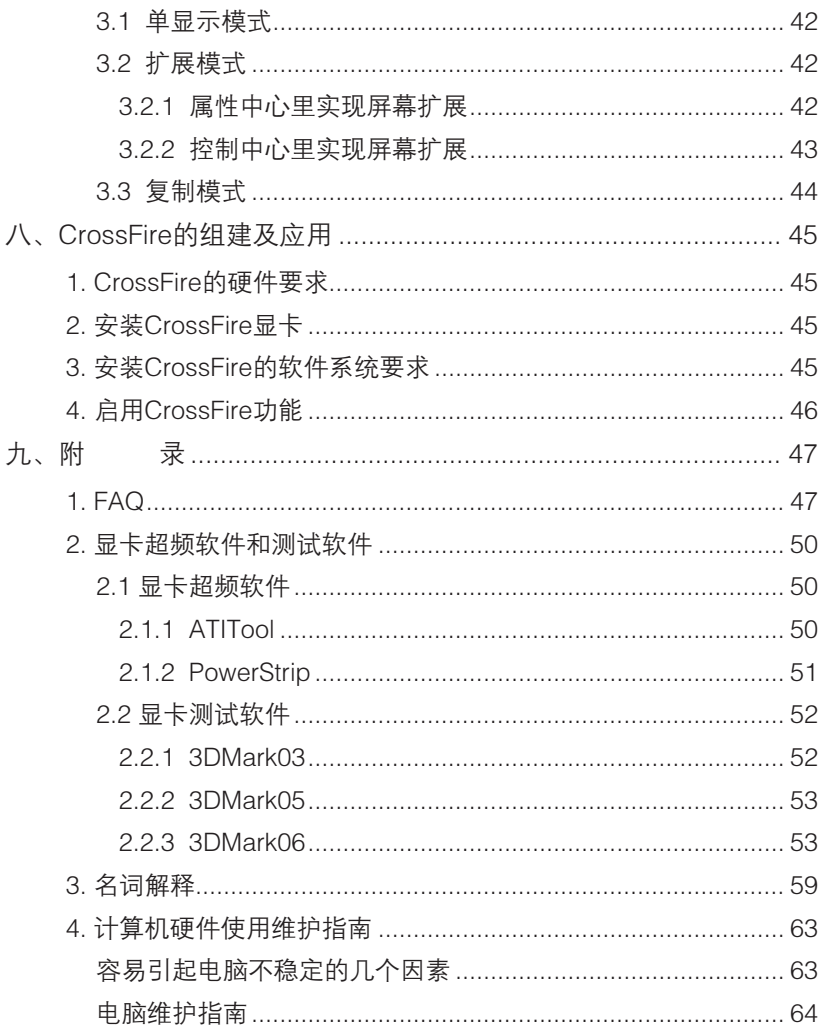

硬件安装与接口连接

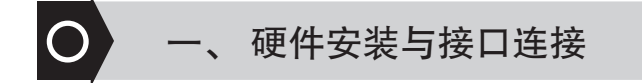

1. 关掉电源并把所有接头拔掉。

2. 拆开机箱。

3. 主机板上如有安装其它显示卡,请先将其拔除,再将新的 显示卡小心插入主板相应的插槽上。

- 4. 确认显示卡已装妥。
- 5. 部分显示卡需要外接电源接口。

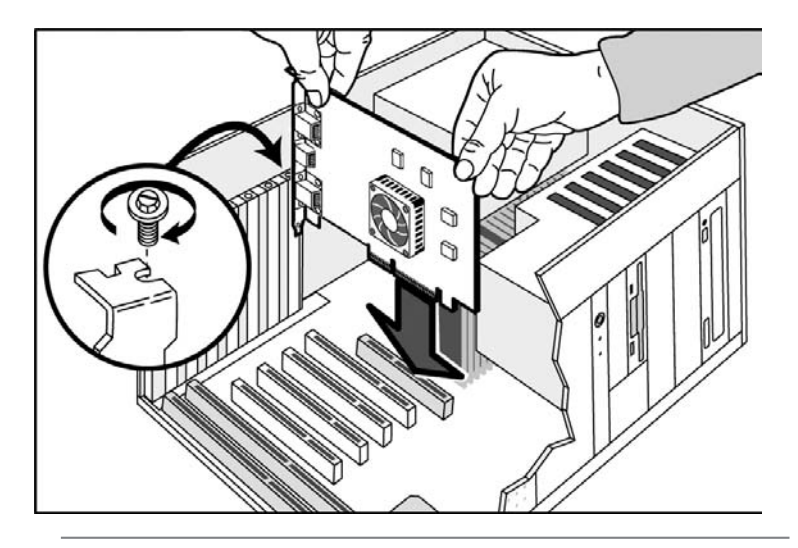

注意:外接电源接口没有接上可能会造成系统不开机或者系统警告。

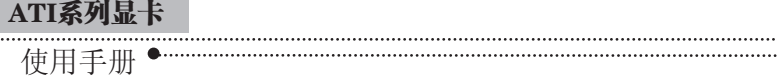

6. 盖回机箱,重新接回所用外围设备的接头。 然后将监视器接线 插到显示卡上的接头上。如有TV-Out功能者,可接上您的AV输出端子或 S-Video输出端口,接到电视机上即可。(注:假如要激活TV-Out功能,请 将电视机视频输入信号连接线和显示卡连接上,并打开电视机电源,并重 新激活您的计算机)。

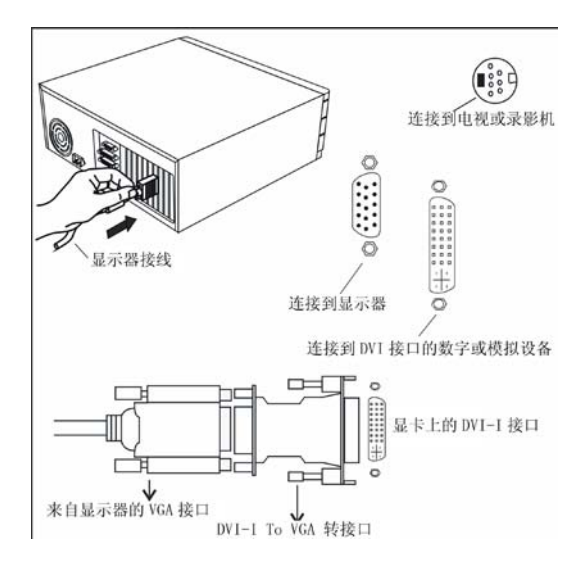

7. HDMI(High-Definition Multimedia,高清晰度多媒体接口)是业 界首个支持在单连线上传输不经压缩的全数字高清晰度视频、多声道音频 和智能格式与控制命令的数字接口。七彩虹部份型号的显卡支持HDMI输 出,请以实物为准。

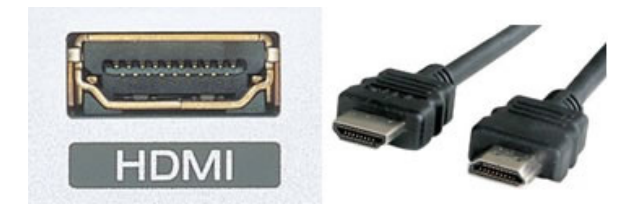

ATI的HD2000系列显卡核心集成了完整的声卡部份为HDMI接口输出 Full HD 5.1音频信号, 在没有HDMI接口的HD2000系列显卡上需要用附带 的专门的DVI-HDMI转接器才能实现HDMI音频视频同步输出。

硬件安装完毕,启动Vista系统,系统会自动为显卡芯片中的声卡安 装驱动。如果此时HDMI接口还没有音频输出,那么就要在系统里对【声 音】进行一些设置来启用HDMI的音频输出。

●●●●■ ▶ 控制面板 ▶ ▼ + 健素  $\overline{\circ}$ 名称 **ALEI** 控制面板主页 • 经曲项图 Windows BitLocker 驱 Internet 选 iSCSI 发起程 Tablet PC 设 Windows Windows Defender SideShow 动器加密 项 度 晋 CardSpace M  $5a$  $\leq$ Windows Windows 边 Windows 防 笔和输入设 安全中心 备份和还原 程度和功能 Update 栏尾性 火墙 中心 备  $\leftarrow$ 打印机 电话和调制 电源选项 个性化 管理工具 欢迎中心 家长控制 解调器洗项 ់ចាំ 区域和语言 任务栏和「 细盘 默认程序 经松访问中 日期和时间 扫描仪和照 开始| 菜单 心 选项 相机  $\bullet$ 设备管理器 吉吉 鼠标 索引选项 添加硬件 同步中心 脱机文件

首先打开【控制面板】,进入【声音】选项:

硬件安装与接口连接

使用手册

ATI系列显卡

进入【声音】选项后,会看到有两个HD-AUDIO设备,其中带有 HDMI字样的声音设备就是显卡核心自带的声卡了, 选中【数字输出设备 (HDMI)】右键,在弹出的菜单中选择【设置为默认设备】,如下图:

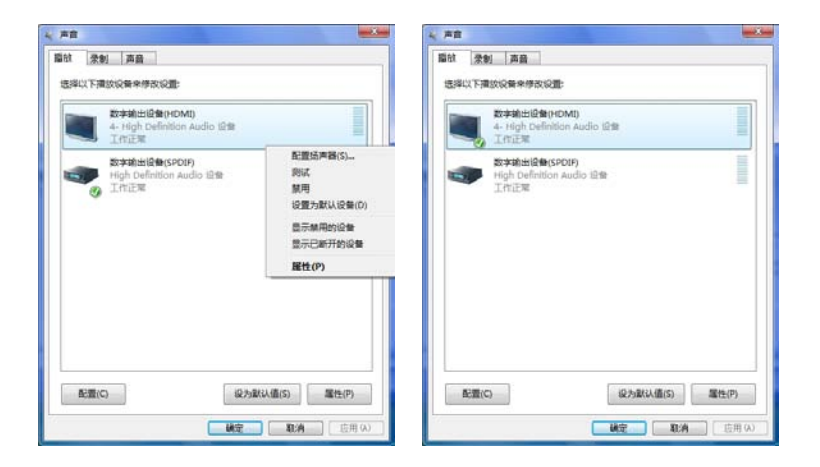

按照以上步骤设置之后,系统就会以HD2000核心中集成的声卡为默 认的音频输出设备,HDMI接口就能同步输出音频和视频了。

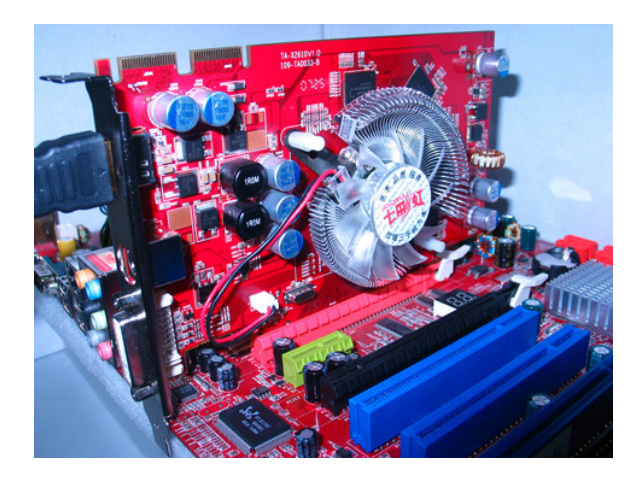

安装显卡驱动程序

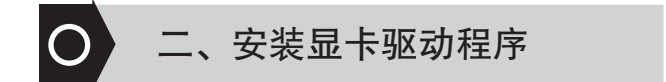

安装了显卡的相关的程序,显卡的性能才能充分的发挥出来。在 Windows下安装驱动是很简单的事情,将七彩虹显卡所配备的显卡驱动光 盘放入光驱,此时电脑会自动运行七彩虹显卡安装程序,如果您的系统未 显示此内容,您可以运行光盘里的autorun.exe文件,根据驱动画面的提示 逐步完成程序的安装。

注意:①请确定您的主板已经安装了相应的芯片组驱动程序。②在安装显卡驱动 程序之前请您确定系统安装了DirectX(如:Direct9.0或更新版本程序)。 安装了Microsoft DirectX可以充分发挥显卡3D绘图芯片硬件的加速功能,以 促使Windows XP达到更好的3D效能。 ③DirectX程序一直都在更新,建议 用户到Microsoft网站下载最新的版本。

不同的显卡需要不同的驱动程序,除了七彩虹光盘里所配备的驱动程 序之外,您还可以到七彩虹的官方网站(http://www.colorful.cn/)下载最 新的显卡驱动程序。下面介绍的是Windows XP和Windows Vista系统下的 显卡驱动程序安装方法。安装ATI芯片的显卡驱动程序控制中心必须先安 装Microsoft .Net Framework2.0组件,七彩虹ATI系列显卡的驱动光盘在安 装驱动程序时会自动安装此组件。

使用手册 ATI系列显卡

#### 1. 安装Windows XP的显卡驱动程序

将显卡配备的显卡驱动程序光盘放入光驱中,待Windows XP系统自 动运行光盘后,将会出现下面的画面(注:Windows XP系统下安装驱动程 序的过程是一致的,所以本节以Windows XP下安装驱动程序为例)。如果 您的系统未显示此内容,您可以运行光盘里的autorun.exe文件。

【步骤一】:

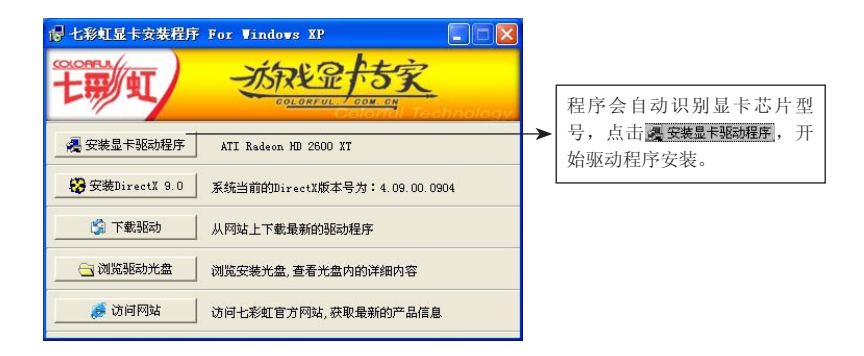

【步骤二】:

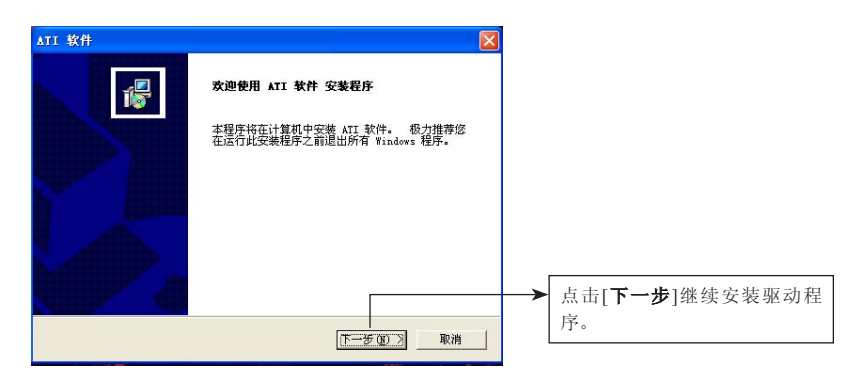

#### 【步骤三】:

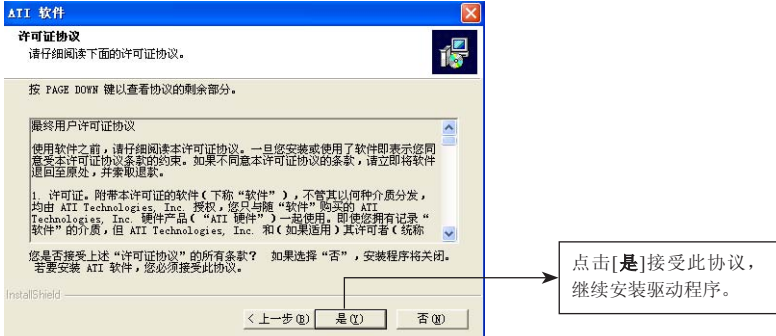

【步骤四】:

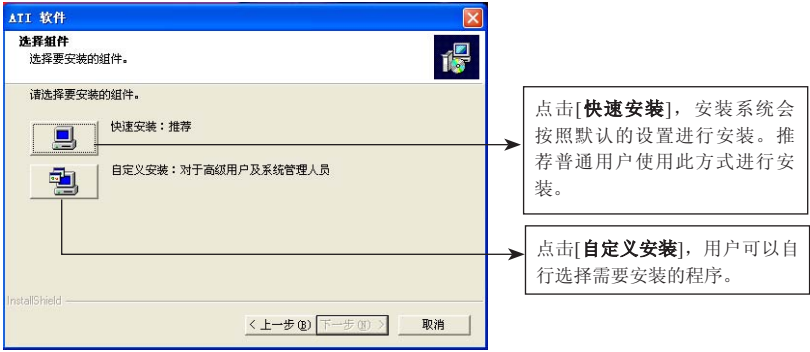

安装显卡驱动程序

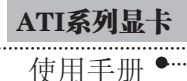

#### 【步骤五】:

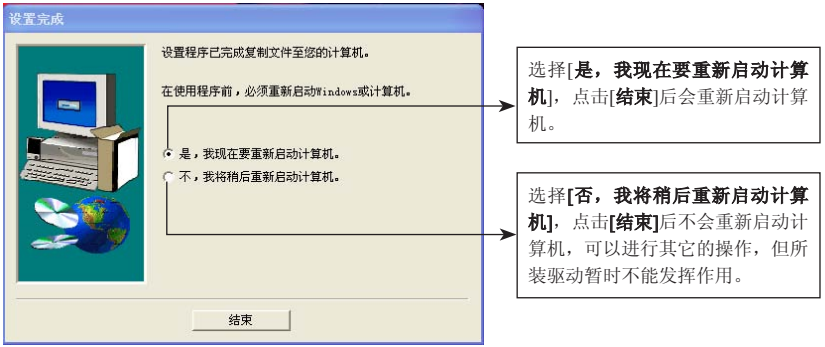

## 2. 安装Windows Vista的显卡驱动程序

将显卡配备的显卡驱动程序光盘放入光驱中,双击【我的电脑】里面 的光驱盘符,打开里面的【ATI】文件夹,选取你想安装的驱动版本,运 行里面的【setup】程序。需要注意的是Vista操作系统分为32bit和64bit两 个版本,安装的驱动必须跟系统的版本相对应。本节所有操作和截图均来 自32bit版本的Vista操作系统。

【步骤一】:

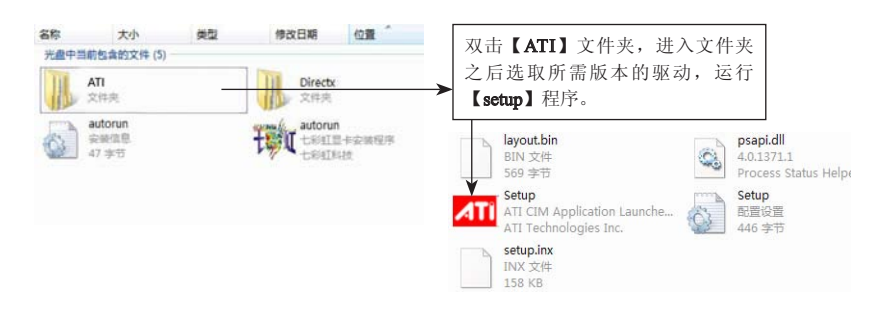

# 安装显卡驱动程序

#### 【步骤二】:

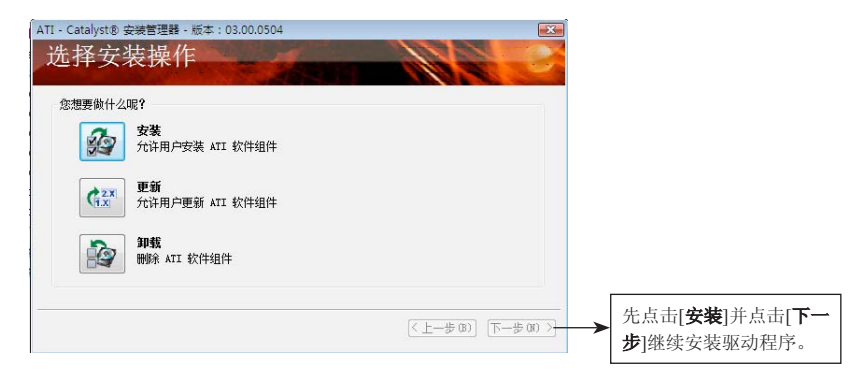

【步骤三】:

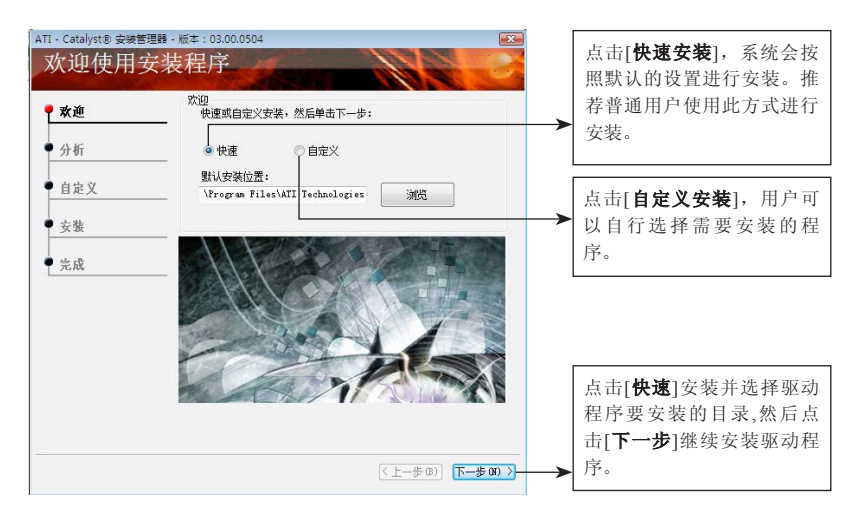

ATI系列显卡

### 使用手册

【步骤四】:

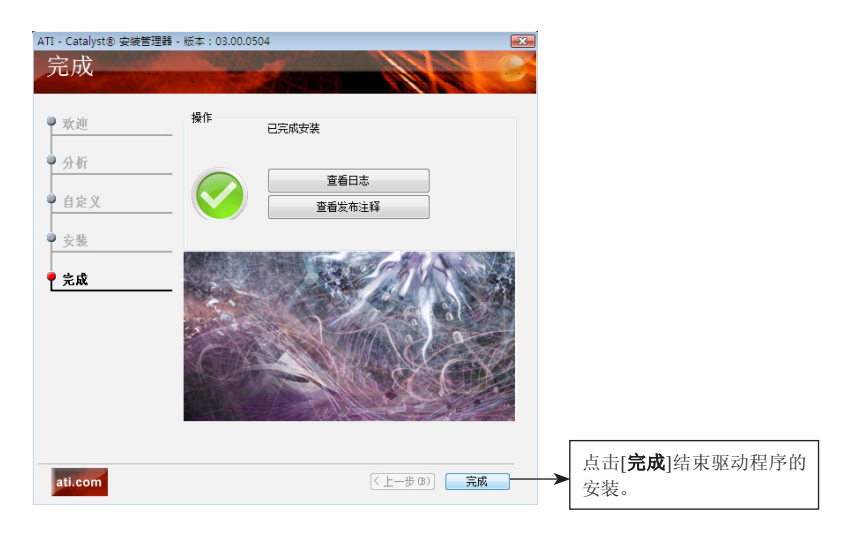

............

【步骤五】:

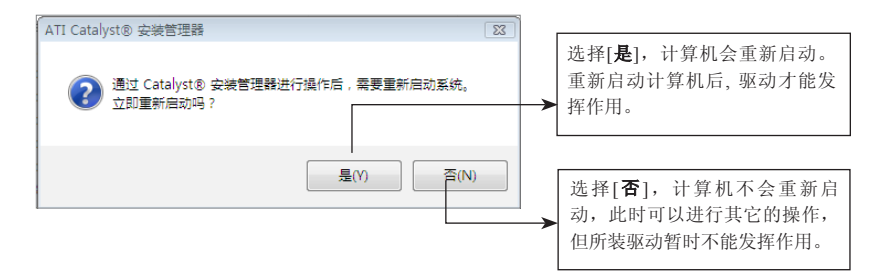

"● 催化剂控制中心

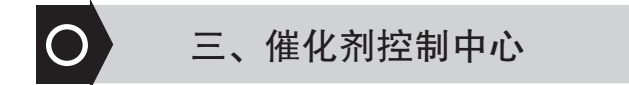

ATI显卡芯片公司将其研发的显卡驱动程序称为催化剂,因此催化剂 控制中心其实就是ATI显卡驱动程序的控制中心(下面简称控制中心)。 注意:本使用手册的所有图示及操作都是以Windows Vista系统为例, Windows XP下操作跟Vista下的操作基本一样。

#### 1. 开启控制中心方法

安装完驱动程序以后必须重新启动一次计算机,才能开启控制中心, 第一次开启会有基本视图和高级视图两种提示(详细可以参考本章的第2 点"催化剂控制中心"的视图介绍)开启控制中心 的方法很多,下面为 您介绍几种方法:

■方法一: 正确安装完显卡驱动程序后, 在系统右下方的任务栏( profession )中右击 4T, 在出现的菜单中选取[Catalyst® Control Center], 就可以开启控制中心了。如下图所示:

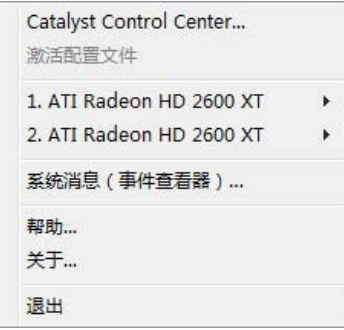

使用手册

ATI系列显卡

■方法二: 在桌面上双击 和快捷方式或是在[开始] > [所有程 序|>[Catalyst Control Center]中选取 TI, 可快速开启控制中心。

■方法三: 在桌面空白处单击鼠标右键, 在出现的菜单中选取 [Catalyst® Control Center] 开启控制中心。

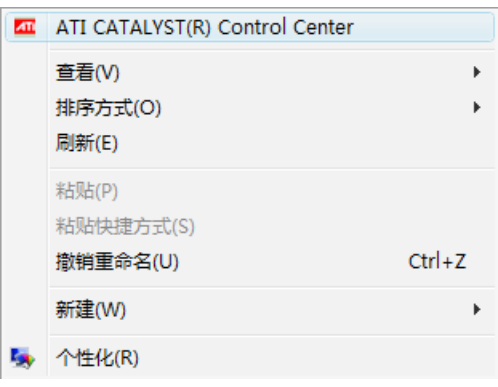

#### 催化剂控制中心

# 2. 催化剂控制中心简介

#### 2.1 视图

视图有以下三种模式可以自由切换

#### ■基本视图

是 Catalyst® Control Center 第一次启动时 的默认视图。该视图以向导的形式引导您 完成配置显示设备的全过程。建议普通用 户使用。

#### ■高级视图

提供显卡各种详细的功能设置,在左边导 航窗格中以树状的方式列出了详细的设置 参数。有经验的用户可以使用"高级视 图"。

#### ■自定义视图

只允许用户选择在左边导航窗格中出现的 功能。对于有经验的用户,如果仅想要使 用最常用的调整功能,或其 3D 应用程序 所支持的功能,则建议使用"自定义视 图"。

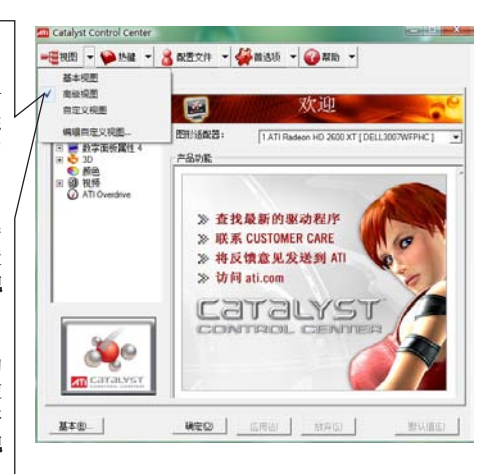

#### 22 执键设置

热键是一个或多个修改器键的组合,如 Ctrl、Alt、或 Shift 以及字母 表中任何字母的组合。

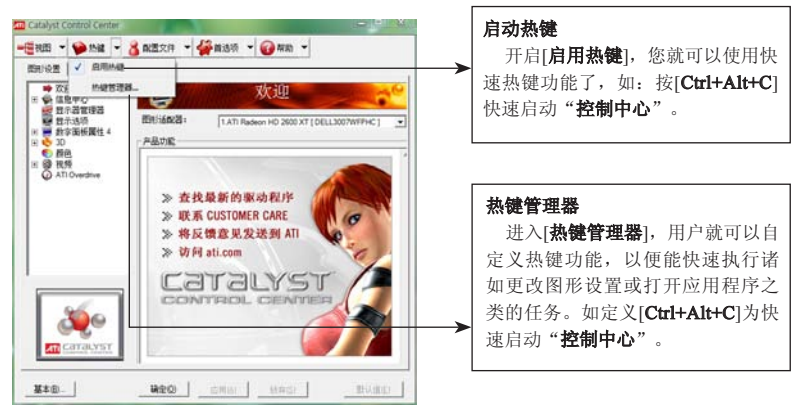

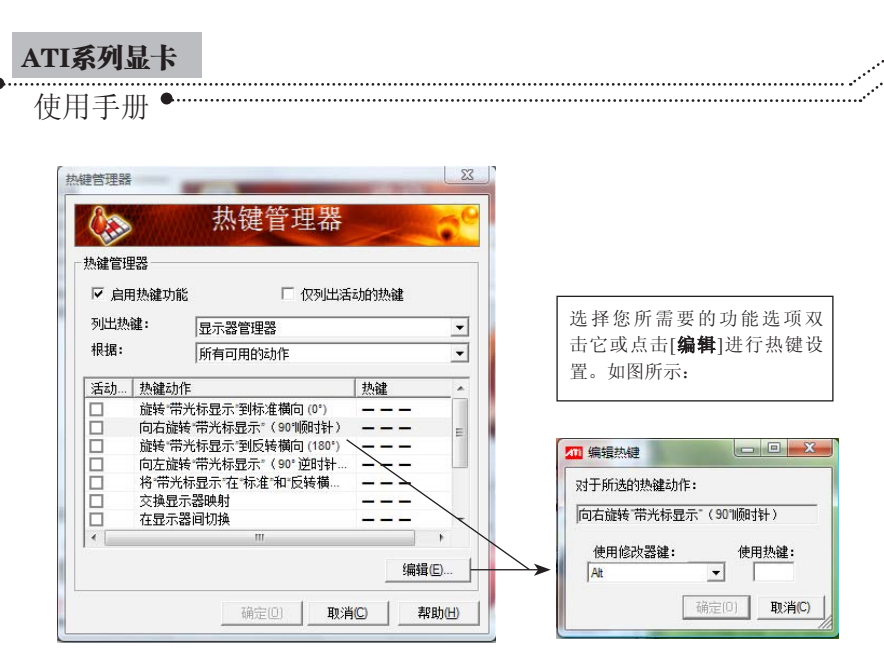

#### 2.3 配置文件

使用配置文件可以为您的桌面、视频和 3D 应用程序创建自定义环 境。可以定义您自己的个人视频设置并另存为配置文件,这些设置可以 迅速手动激活,或通过"热键"或者文件关联方式激活。

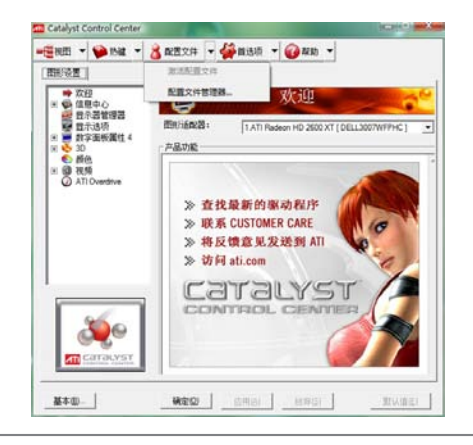

注意:一个配置文件适用于一个特定的显卡。如果您的计算机装有多个显 卡,那么在创建、加载或激活配置文件之前需要选择要设置的图形卡。

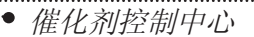

2.4 首选项设置

使用[首选项]页面可以恢复出厂 默认值、更改外观或启用/禁用[系统

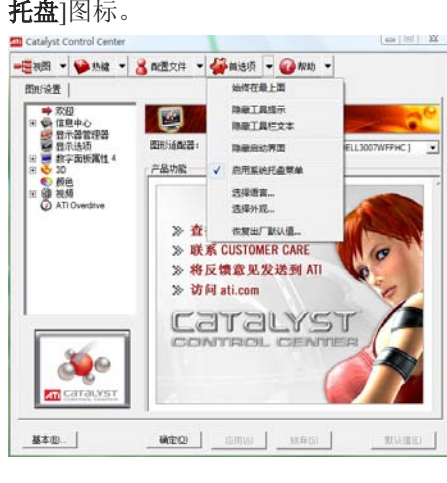

注[首选项]包括以下几个选项: ■始终在最上面 使Catalyst® Control Center始终显示在 所有已打开应用程序的最上面。 ■隐藏工具提示 所有的工具提示都将被禁用。 ■隐藏工具栏文本 工具栏按钮上仅有按钮图标,而没有 文字标识。 ■隐藏启动界面 控制中心的启动界面将不会在启动时 出现。 ■启用系统托盘菜单 启用此功能后,在任务栏的右下角会 有一个相图标。可以快速方便打开控 制中心或其它快捷设置。 ■选择语言&选择外观 选择适合自己的语言版本和外观的控 制中心。(注意:英文版的没有中文 可选) ■恢复出厂默认值

#### 2.5 帮助

使用 Catalyst® Control Center 帮助功能可访问综合在线帮助系统,生 成问题报告,并获取已安装版本信息。

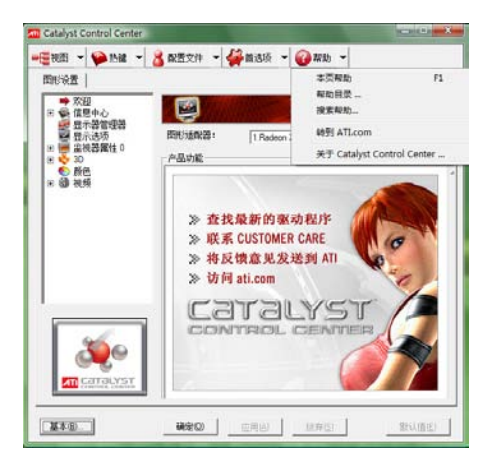

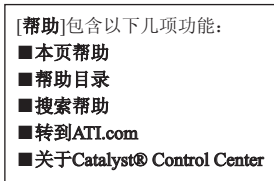

使用手册 ATI系列显卡

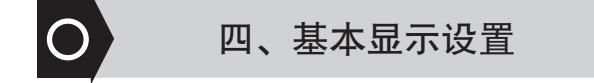

#### 1. 屏幕分辨率及刷新率等基本显示设置

#### 1.1 在显示属性里设置屏幕分辨率及刷新率

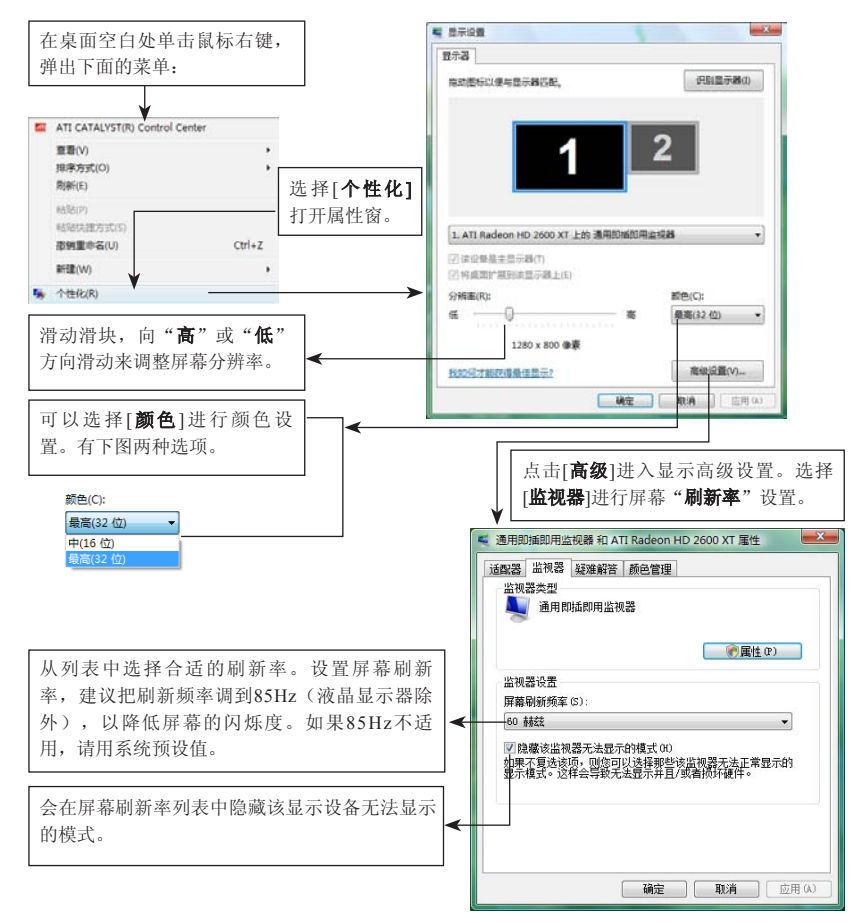

注意:查看显示器手册可了解所支持的刷新率。如果所设置的刷新率超过显示器 所支持的范围,显示器会无法显示,此时只需按"Esc"键或等待15秒,系 统会自动恢复原来设置值。切记不可按"Enter"键。过高的刷新率可能会 损坏显示器。

基本显示设置

#### 1.2 在控制中心里设置屏幕分辨率及刷新率

首先打开ATI控制中心然后选择左边的"显示器管理器",如图所 示:

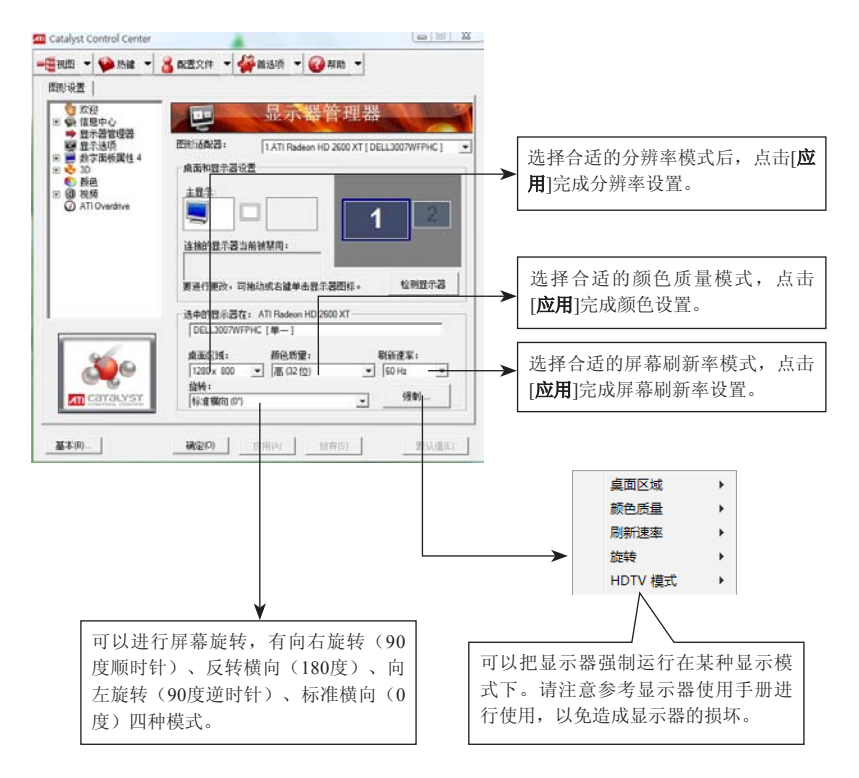

ATI系列显卡

使用手册

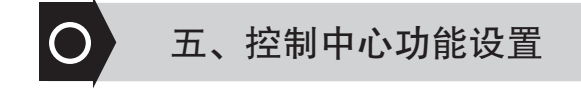

# 1. 信息中心

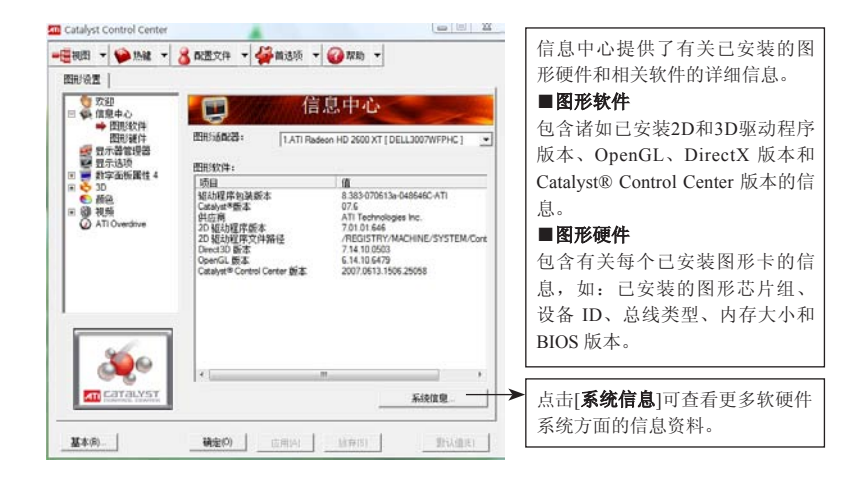

#### 2. 显示选项

使用[显示选项]功能可以进一步控制 OpenGL和 Direct 3D应用程序性 能的优化。

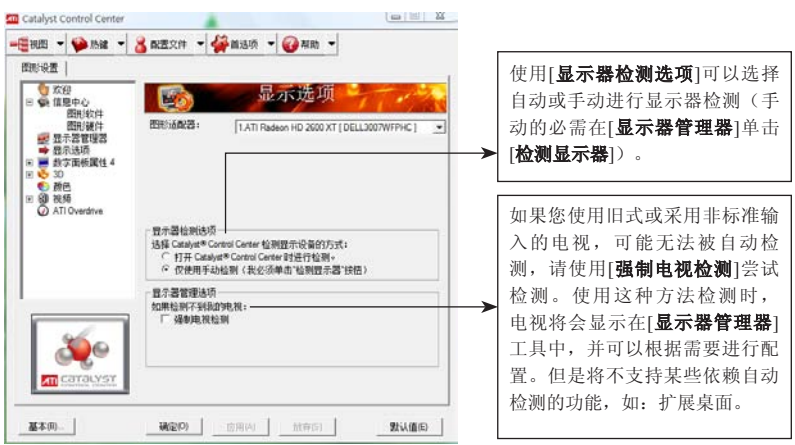

#### 3. 监视器属性

#### 3.1 属性

属性提供了有关所连接监视器的信息及特性,如果连接了两台显 示器,则会出现两个[监视器属性], 若连接了电视机, 则会出现[TV属 性]。

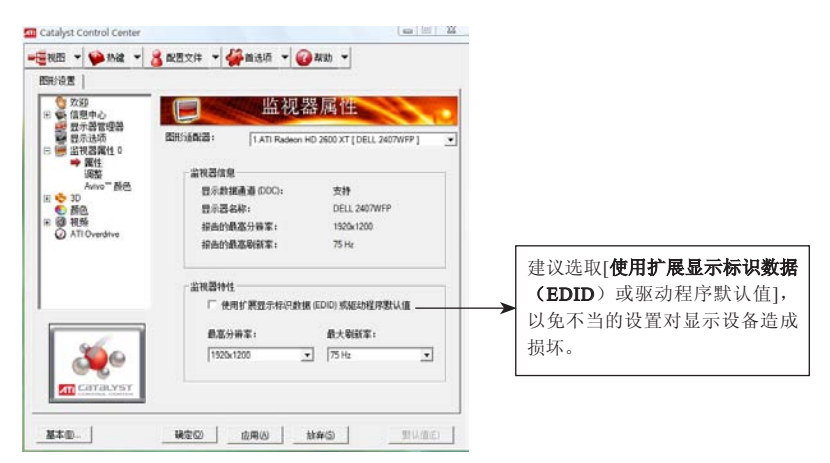

控制中心功能设置

使用手册 ATI系列显卡

#### 3.2 AVIVO颜色设置

可以改变显示器的色调和饱和度,实现更加合适的显示效果。

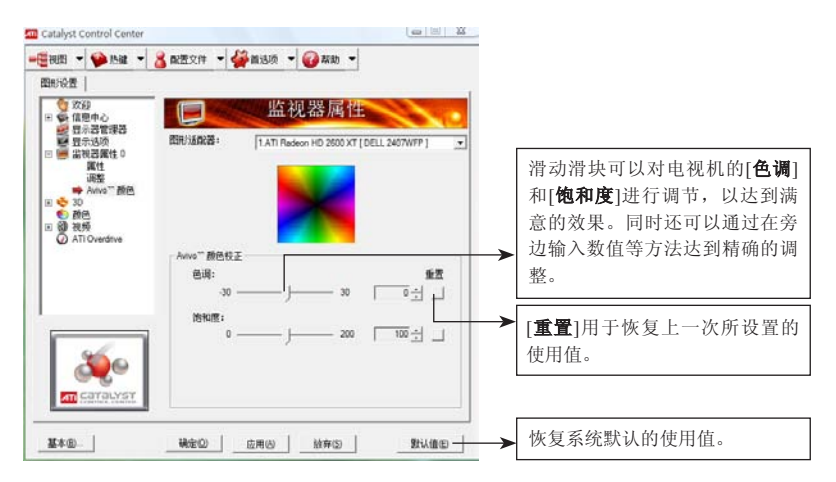

#### 3.3 屏幕大小及位置调整

通过控制中心的屏幕调整,可以实现只在控制中心里操作,而不必去 按动显示器上的按钮,分别可以从位置、大小进行调整。

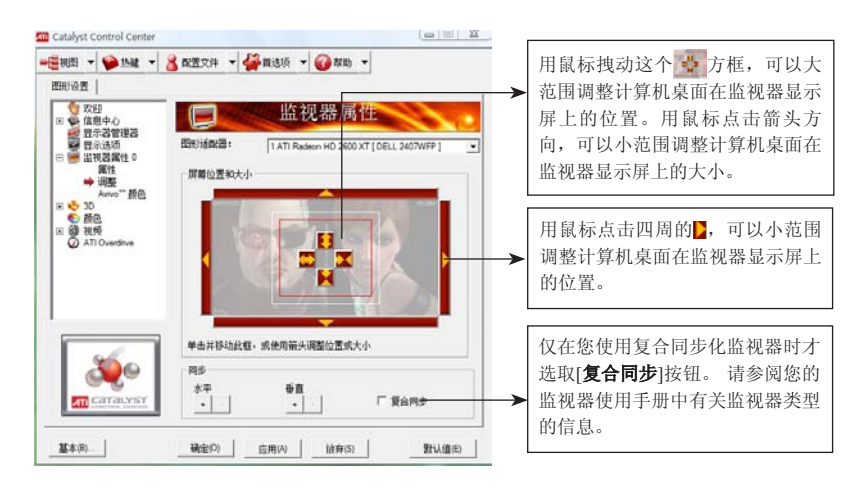

控制中心功能设置

#### 3.4 HDTV支持

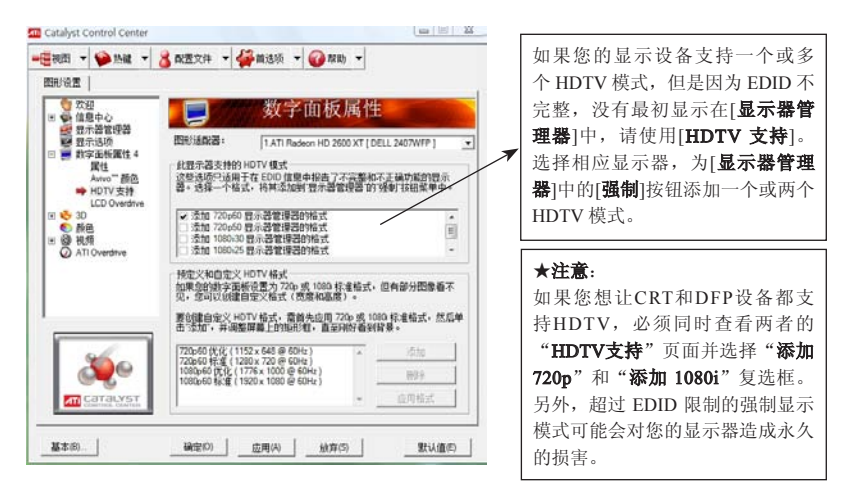

#### 3.5 LCD Overdrive

此项技术能缩短LCD显示器的响应时间,以减轻甚至削除LCD显示器 产生的拖影,达到更好的显示效果。在调整此选项的时候,最好是打开一 段视频文件来对照设置前后的效果,以实现最优化设置。这个选项在所有 的数字面板显示器属性上都有,包括液晶电视。

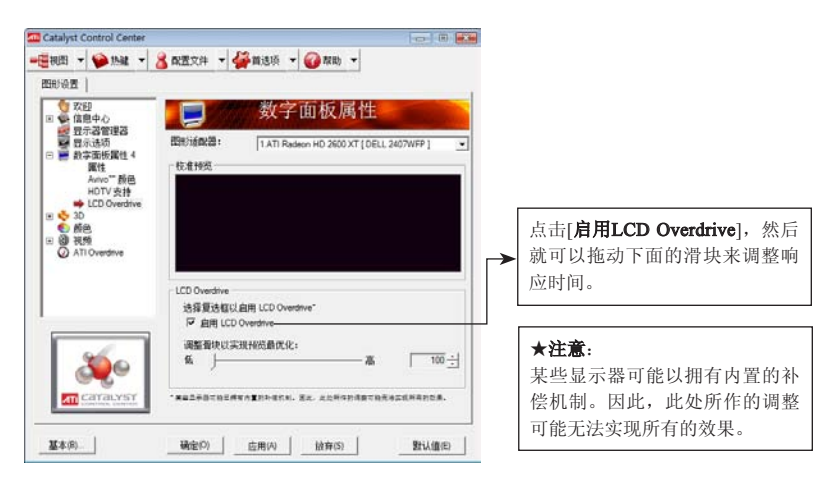

ATI系列显卡

使用手册

# 4. 3D性能设置

#### 4.1 标准设置

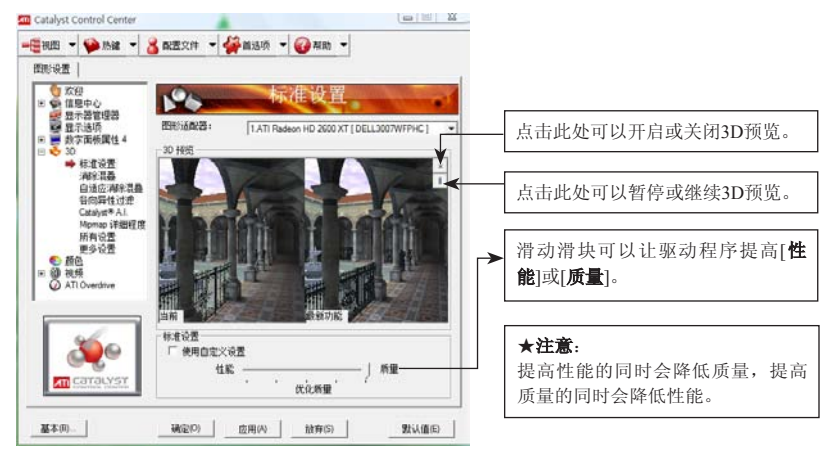

#### 4.2 消除混叠

"消除混叠"技术是一种抗锯齿技术,可以用来使三维曲面物体或带 斜边物体的锯齿状边缘变得平滑,还可以设置为用于增强系统处理性能, 或者设置为用于改善图像质量。

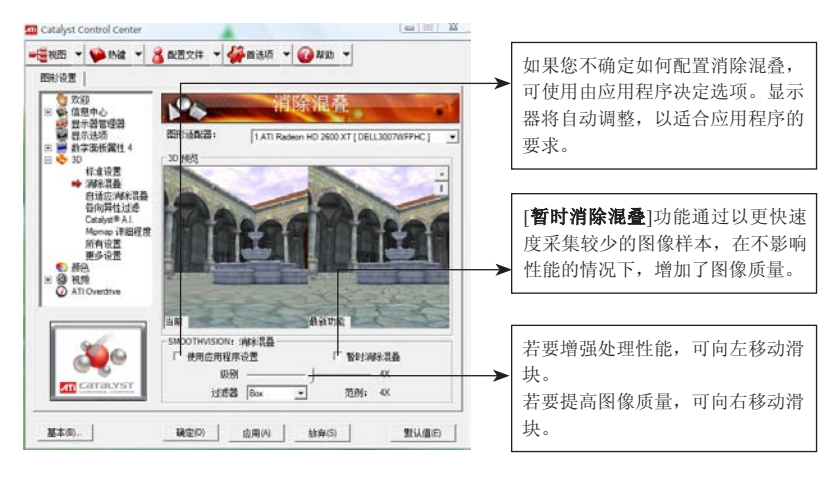

控制中心功能设置

#### 4.3 自适应消除混叠

自适应消除混叠也是一种抗锯齿技术,是一种将多重取样(MSAA) 与超级取样(SSAA)结合应用于3D物体以改讲物体边缘光滑度与细节精 细度的技术。该功能使得渲染的物体透明感更加真实,在保持性能的同时 提供卓越的图像质量。

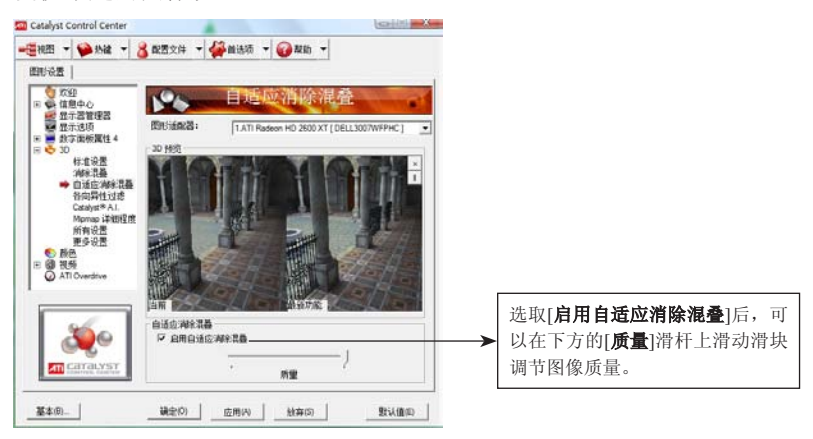

#### 4.4 各向异性过滤

各向异性过滤是非常重要的一项抗锯齿技术,各向异性过滤技术可以 使有三维透视效果的表面在渐变到背景中时仍然能保持细节。

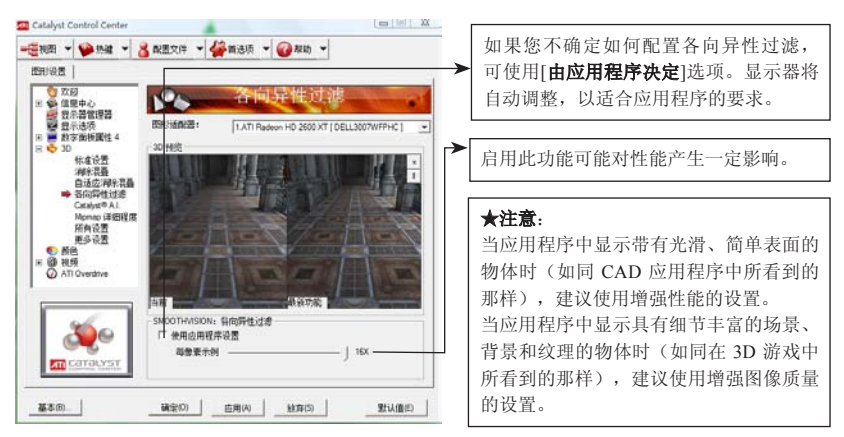

ATI系列显卡

使用手册

#### 4.5 Catalyst® A.I.

Catalyst® A.I. 利用 ATI 的新型纹理分析仪技术对3D应用程序的性能进 行优化,同时,还能保持甚至改善图像的质量。它可以在加载纹理的过程 中对其进行个别分析,以便确定能最快、最好显示纹理的方式。

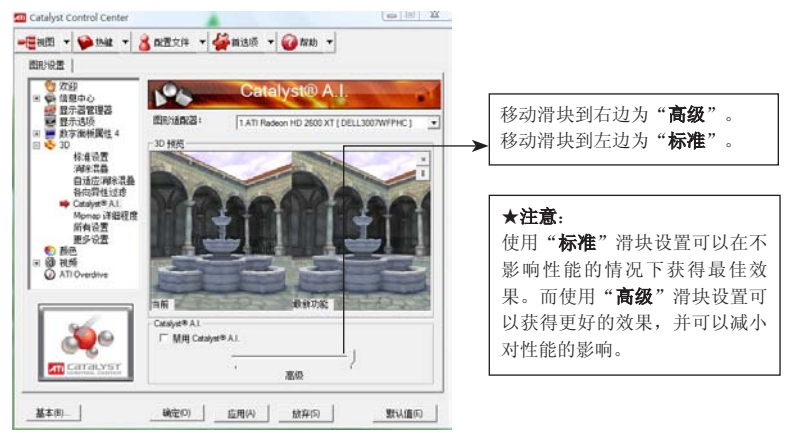

#### 4.6 Mipmap 详细程度

"Mipmap详细程度"是一项纹理技术, 它能在 3D 物体移动到背景中 时仍然保持其表面的细节。内存中储存有一系列高清晰度和低清晰度的纹 理贴图,可以有选择地用来创建物体的表面,这取决于所需要的详细程度。

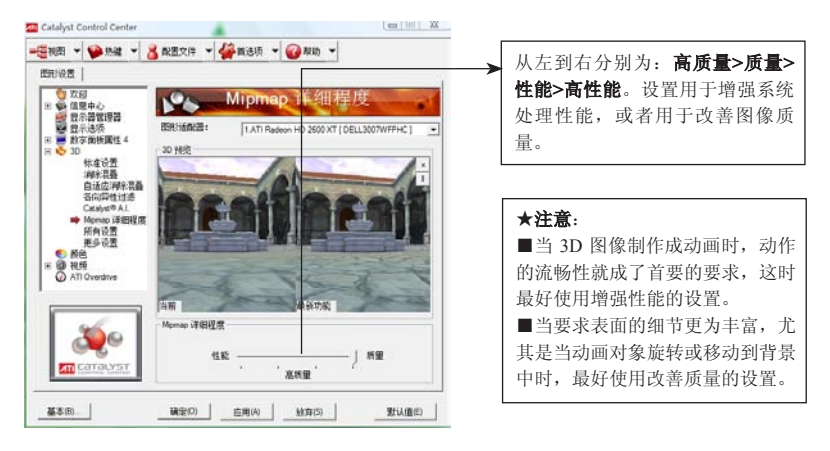

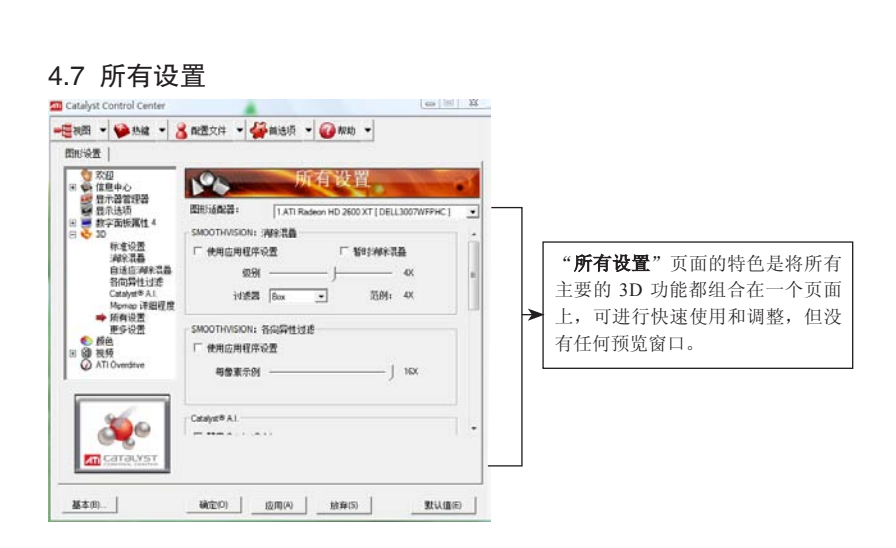

#### 4.8 更多设置

使用 API 特有对话框能够选择专门用于 Direct 3D和 OpenGL应用程序 编程接口(API)的设置。这些设置用来解决使用这些 API 的 3D 应用程 序中的某些兼容性问题。 支持DXT纹理格式: 此选项启用对

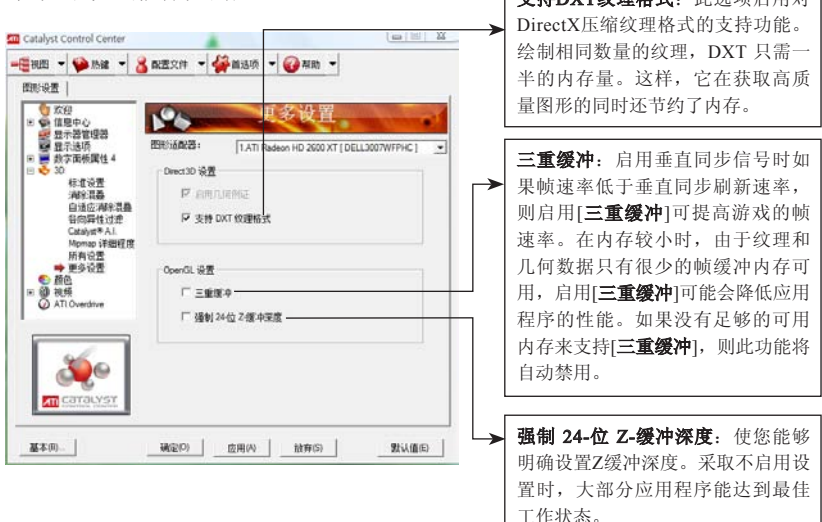

控制中心功能设置

ATI系列显卡

使用手册

# 5. 图像和3D颜色设置

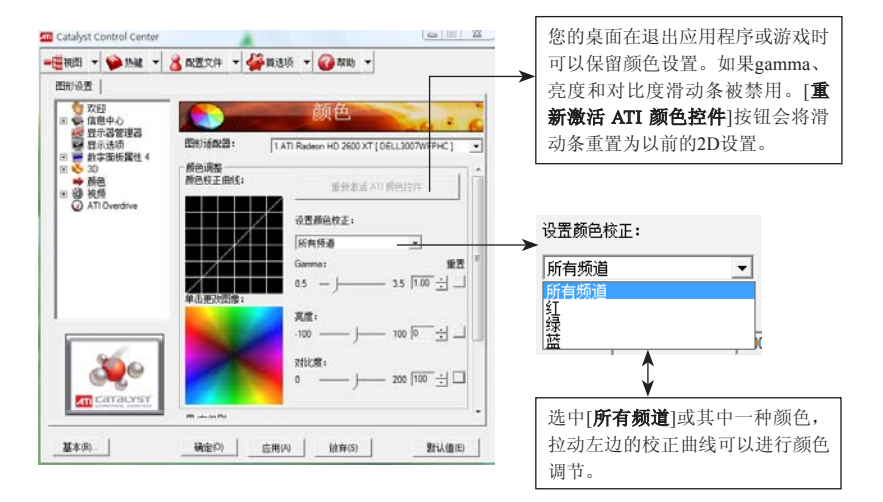

5

视频处理技术

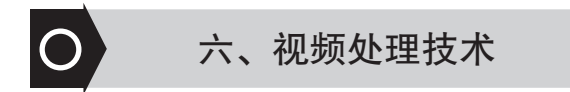

#### 1. VIVO(视频输入输出)功能

#### 1.1 视频输出(Video-OUT)

#### 1.1.1 TV-OUT功能

TV-OUT是Video-OUT功能之一,当电视机与显卡相连接时,在控制 中心里会出现[TV 属性]这一选项, [TV 属性]包含: 图像质量, 颜色, 调 整,格式等设置属性。

#### 1.1.1.1 图像质量设置

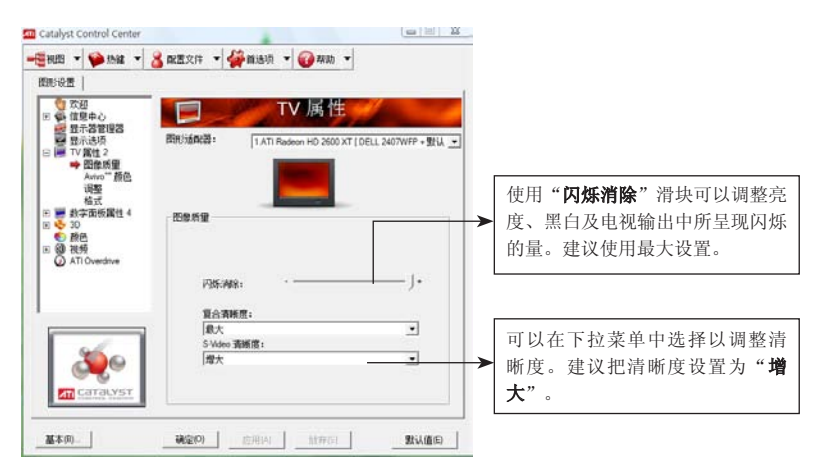

ATI系列显卡

使用手册

#### 1.1.1.2 TV Avivo颜色

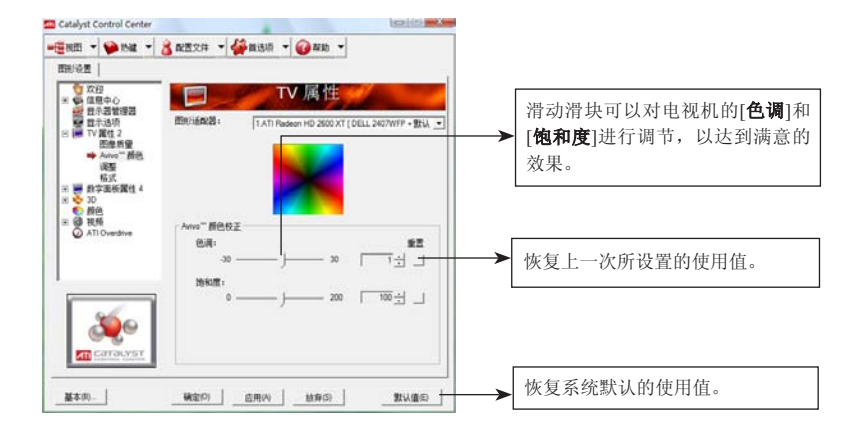

..............  $\mathbb{C}$ 

#### 1.1.1.3 TV屏幕调整

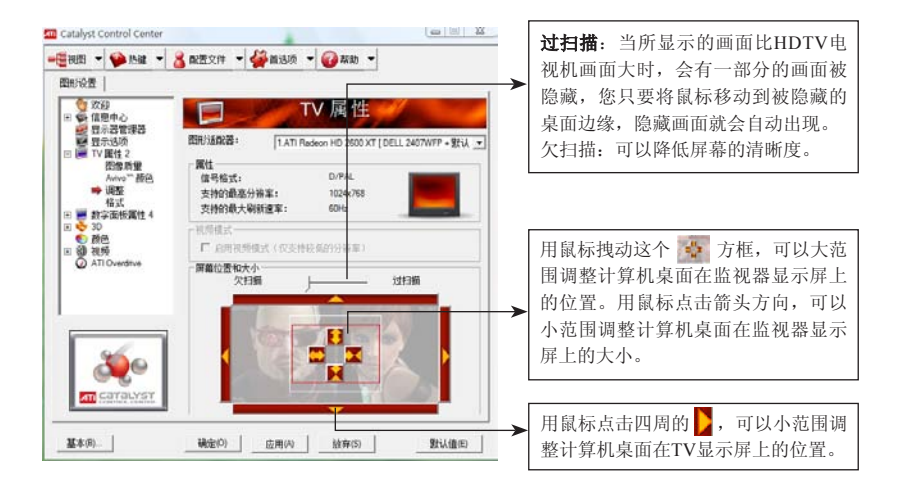

视频处理技术

#### 1.1.1.4 TV格式设置

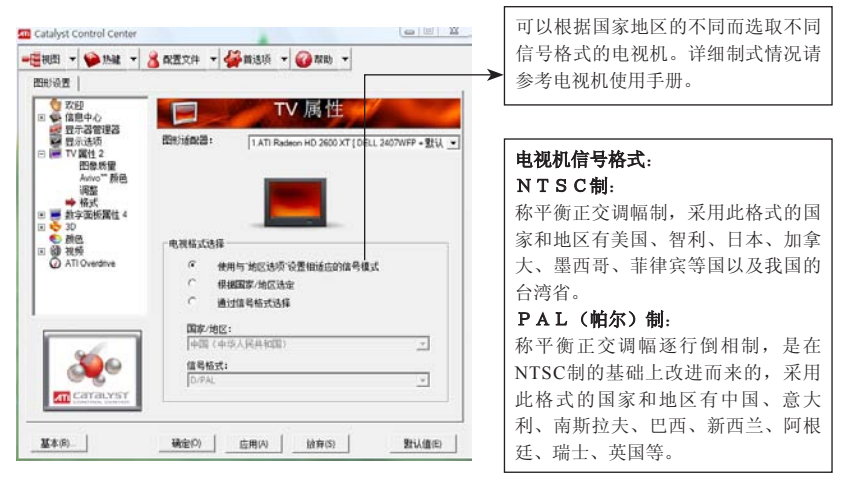

注意:如果所选制式信号与电视机本身制式信号不一致,可能会导致不显示或偏 色、缺色、黑白等。

#### 1.1.2 HDTV电视机连接

相信很多家庭都购买了HDTV(高清数字电视机),而利用HDTV来 建立家庭影院的方法很简单,只要将HDTV连接到PC机上,就可以通过PC 机享受互联网上丰富的HDTV资源。下面介绍HDTV的实现方法:

#### 1.1.2.1 HDTV电视机的连接

将HDTV的色差端子线分别与HDTV和显卡上的接口相连接,正确接 法是将显卡接口上红、蓝、绿线连接到HDTV上对应颜色的接口上。如果 您的HDTV和显卡都具有HDMI接口,那样只要用HDMI线把两者连接起来 就可以了。

#### 1.1.2.2 检测HDTV电视机

当您在[显示选项]中的[显示器检测选项]选取自动检测时,只要连接 好HDTV,则HDTV将会被驱动程序识别,如果是选择手动的,则需要

ATI系列显卡

使用手册

在[显示器管理器]中单击[检测显示器]来检测HDTV,让驱动程序识别到 HDTV电视机。如下图所示:

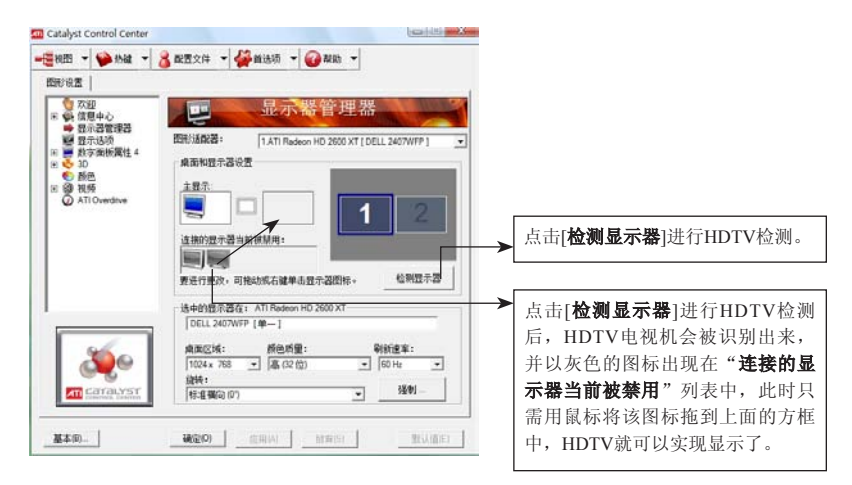

#### 1.1.2.3 色差HDTV设置

如果连接的是色差端子,HDTV被识别后在控制中心会出现[分量视 频]选项。[分量视频]包括: "格式"、"AVIVO颜色"、"高级"三项设 置如下图所示:

11231 HDTV格式设置

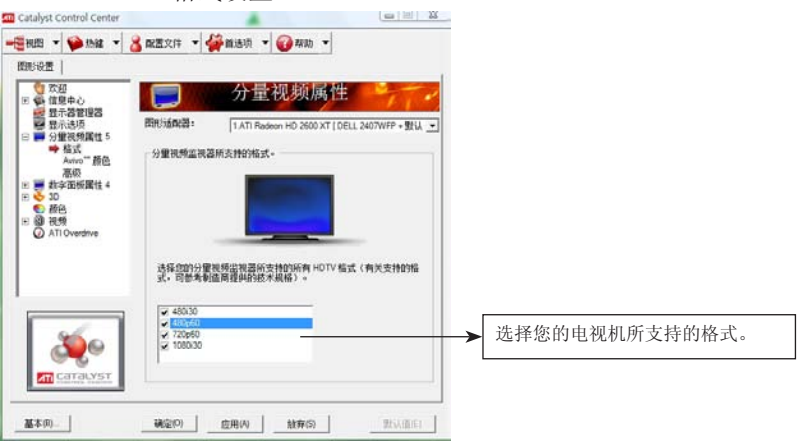
视频处理技术

## 1.1.2.3.2 HDTV颜色设置

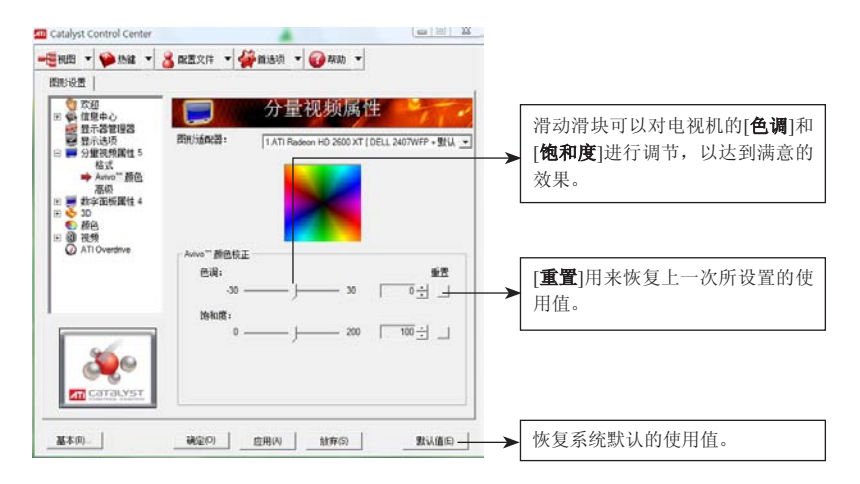

## 1.1.2.3.3 HDTV高级设置

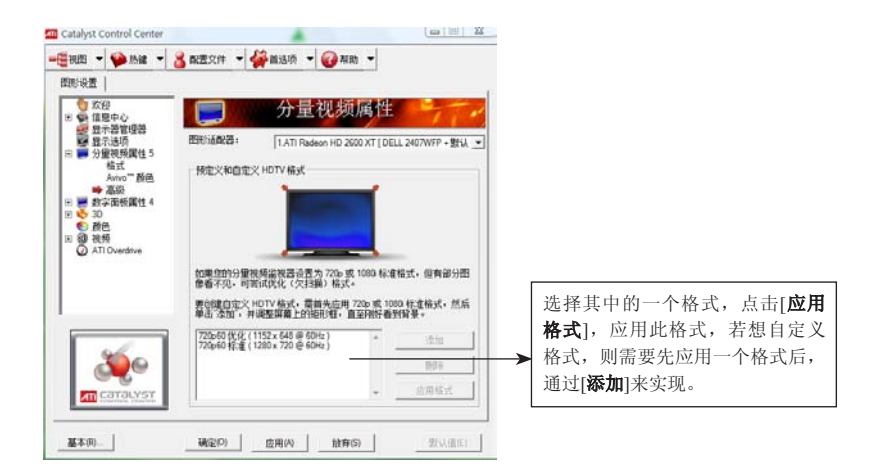

使用手册

1.1.2.4 HDMI DTV设置

ATI系列显卡

如果是HDMI连接, HDTV识别后在控制中心会出现[DTV]选项。 [DTV]包括:"属性"、"AVIVO颜色"、"HDTV支持"、"LCD Overdriver"四项设置,其中"LCD Overdriver"在前面(第17页)已有介 绍,这里就不重复了。如下图所示: 1.1.2.4.1 DTV属性

..............

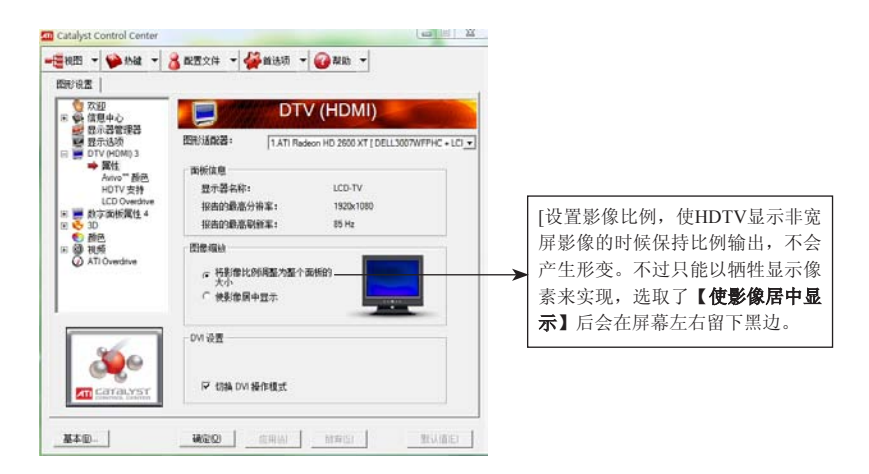

## 11242 AVIVO 颜色

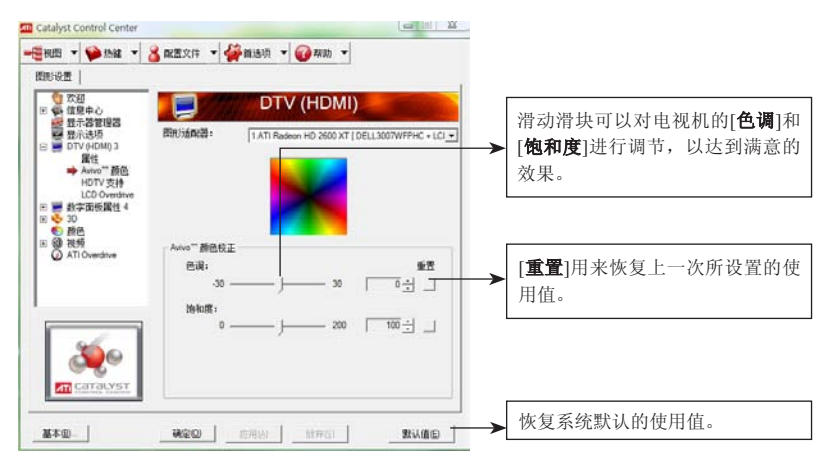

视频处理技术

# 1.1.2.4.3 HDTV支持

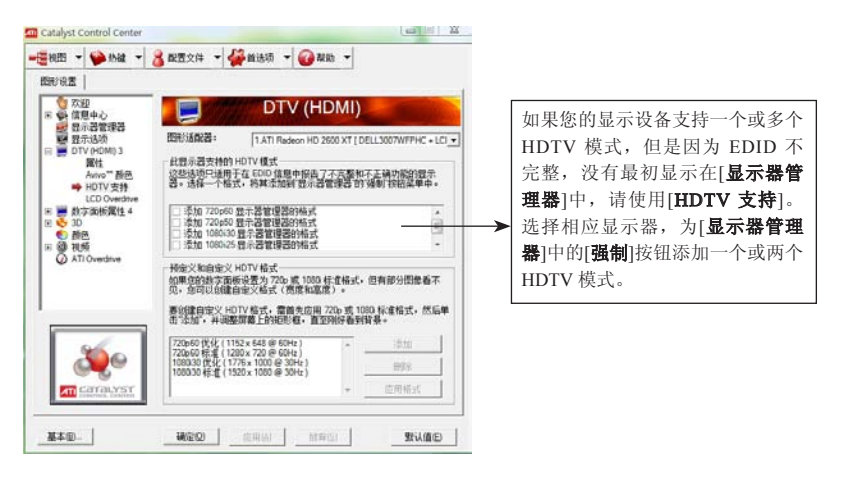

注意: 如果您想让CRT和DFP设备都支持HDTV, 必须同时查看两者的"HDTV支 持"页面并选择"添加 720p"和"添加 1080i"复选框。另外,超过 EDID 限制的强制显示模式可能会对您的显示器造成永久的损害。

使用手册

## 1.2. 视频输入(Video-IN)

Video-IN是VIVO功能中的视频输入功能,即视频采集,此项功能只 有部分搭配VIVO芯片的显卡支持。支持VIVO功能的显卡带有九针的视频 接口,同时需要有专门的视频采集线。一般视频来源有三种:一是电视 机,二是影碟机,三是DV。

下面是介绍的相关的安装步骤:

硬件安装:

确定您的显卡具有VIVO功能,按照"硬件安装"正确安装您的显 卡。

#### 驱动安装:

正确安装显卡的VIVO驱动。七彩虹ATI系列显卡的驱动都集合在一个 软件包内, 安装显卡驱动程序时, 其所有相关的软件都会自动识别设备并 完成安装。

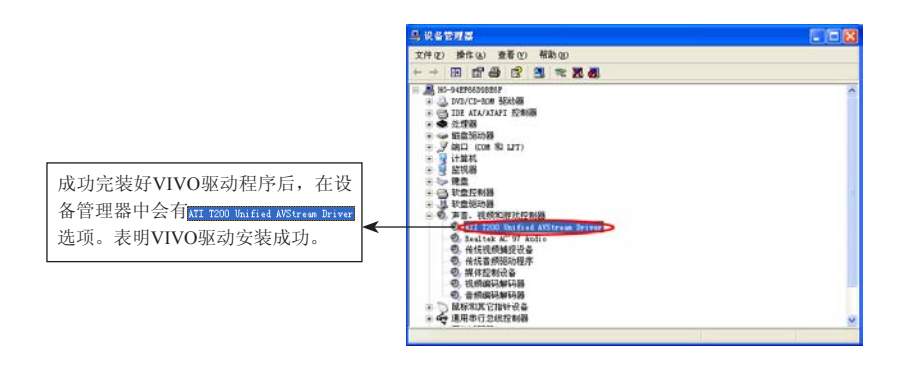

## 注意:右击"我的电脑",选取属性>硬件,打开设备管理器。

视频处理技术

## 软件安装:

安装视频采集方面的软件,通过软件才能把视频流采集并存储为可用 文件格式,目前市面上的视频采集软件还是比较丰富的,如Windows XP 自带的 Windows Movie Maker就具有视频采集功能。

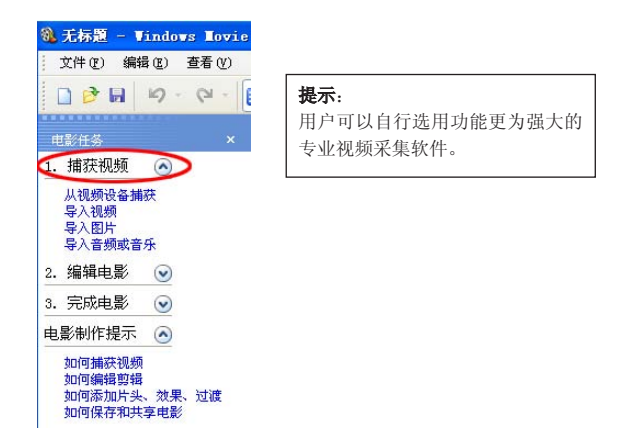

# 2. AVIVO高清视频技术

ATI的AVIVO高清视频技术是一种针对高数据流的视频数据处理技 术,在编码、解码过程中使用GPU运算部分加速,而使CPU从繁重的计算 中解脱出来,提高高清视频画质,降低对计算机资源的消耗。而通过专用 软件的支持,还能够做到快速的媒体格式转换。AVIVO最令人心动的技术 就是内置的硬件级H.264视频解码器,让用户体验到前所未有的高清晰画 质享受(注意:AVIVO高清视频技术仅支持X1000系列或更高级别的显卡 型号上)。

使用手册

# 2.1 AVIVO基本设置

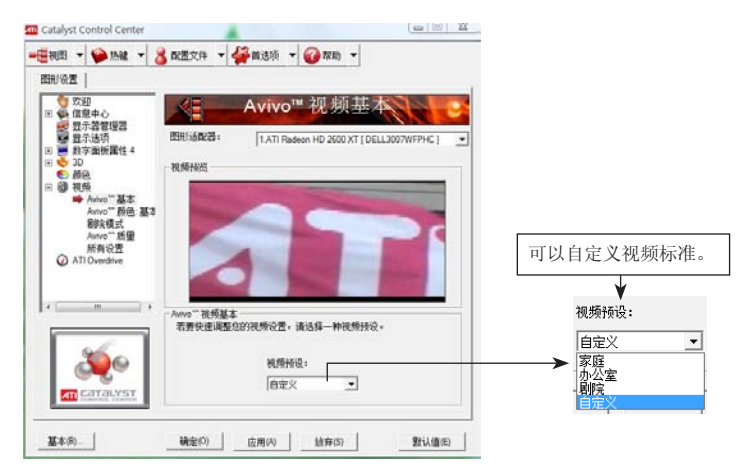

# 2.2 AVIVO视频调整

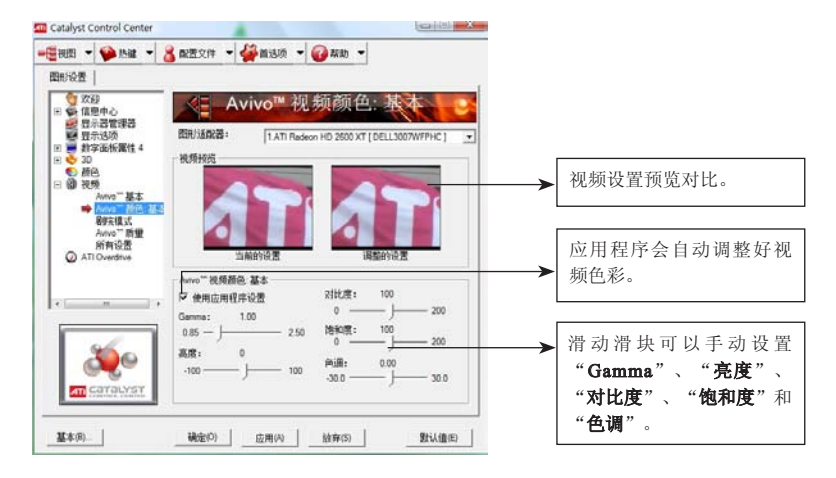

视频处理技术

## 2.3 AVIVO视频剧院模式

剧院模式主要是在双屏显示时起作用,即一台显示设备可以进行其它 电脑操作而另一台显示设备却可以全屏幕显示正在播放的视频影像。

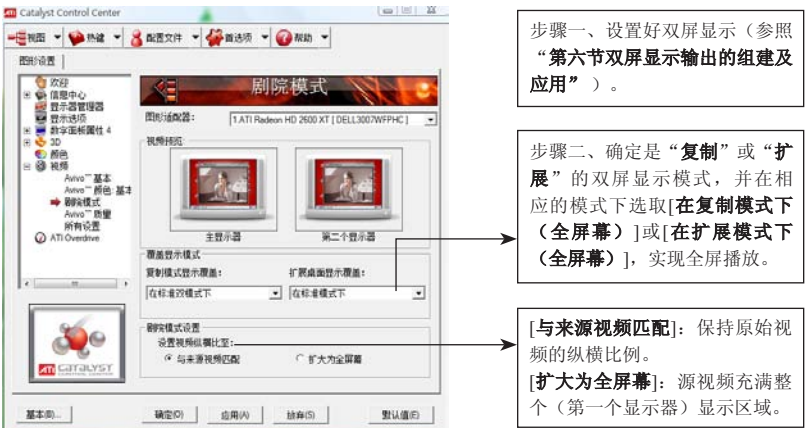

## 2.4 AVIVO质量

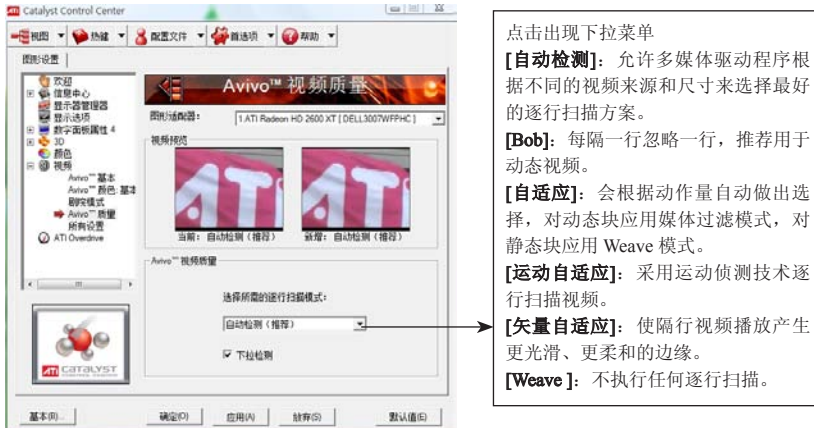

使用手册 ATI系列显卡

## 2.5 所有设置

"所有设置"页面将所有主要的视频功能都组合在一个页面上,可进 行快速使用和调整,但没有任何预览窗口。当此种效果已被广为所知或理 解,因而没有必要对调整的设置进行预览时,本页面非常有用。

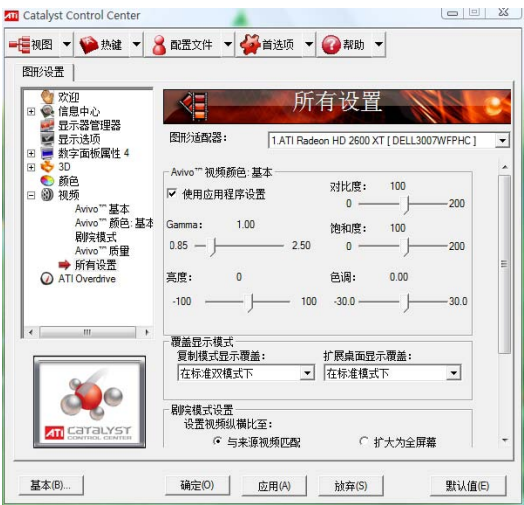

## 2.6 AVIVO视频格式转换工具

ATI的"Avivo Video Converter"视频格式转换工具充分利用了 ATI X1000系列显卡GPU的视频运算能力对视频格式转换提供直接的硬 件加速,从而减少对CPU的占用率(注意: 最新版本的"Avivo Video Converter"可到ATI网站下载)。下面介绍"Avivo Video Converter"的使 用方法:

视频处理技术

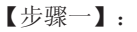

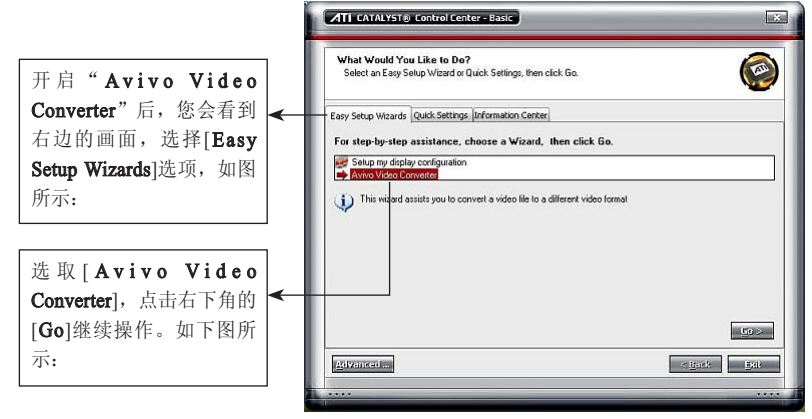

## 【步骤二】:

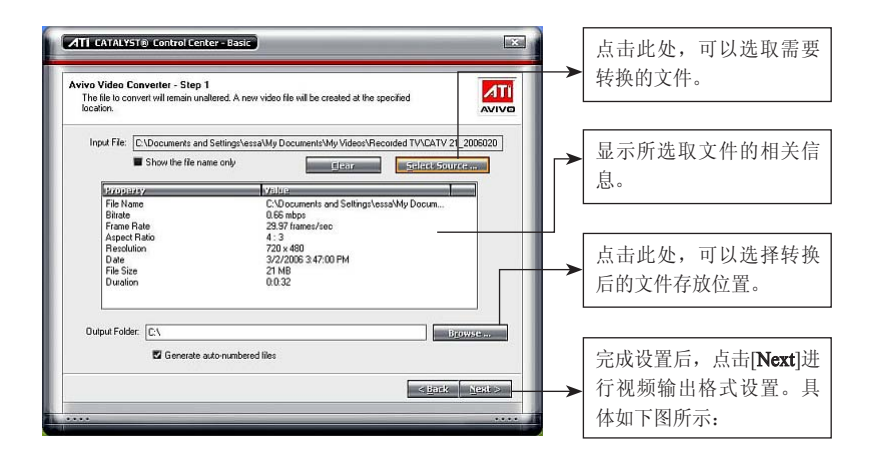

ATI系列显卡 使用手册 【步骤三】: 设置影像质量的 高低。 **ATI CATALYST® Control Center - Basic IESI** Avivo Video Converter - Step 2<br>No Associated Player  $ATI$ **AVIVO** 设 置 转 换 的 格 Output Video Formal Use this format to produce video that can be viewed on<br>your Pod Video. Theode Video<br>
Super Video CD<br>
MPEG-4 (DivX Compatible)<br>
MPEG-2<br>
DVD<br>
DVD<br>
MPEG-2<br>
DVD ъ 式。 High yvu<br>Portable Media Center<br>Fony portable gaming de **Borguestle** Video<br>Tieraze 26527 KB<br>6.32 mbps<br>iPod® Video Bitrate<br>Encoding Standard 0.66 mbps<br>MPEG-1 给转换后的影像 ALEie: CATV 21\_20060208\_12400 命名。Stat tiver  $\sim$  Sark  $\,$  Newl $>$ 点击[Next]开始进行视频转换,等转换完成后,只需点击 [Finish]就可以完成整个视频转换了。

a Samaning<br>Samaning

双屏显示输出的组建及应用

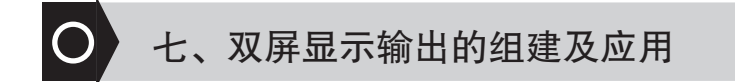

双显示是两个显示设备分别接在同一张显卡上的不同接口,在设置好 驱动程序控制中心里相关的功能选项后,可以达到同时进行显示相同或不 同的内容(如:一台显示器正在显示其它操作,而另一台则同时在全屏播 放电影)。

# 1. 决定双屏显示的软硬件要求

硬件: 两个或两个以上的显示设备(注意:根据设备连接的不同, 显 示设备可以是 CRT、DFP、LCD、TV 或HDTV): 具有多个显示接口的 显卡(七彩虹全新系列显卡都具有多显示接口)。

软件: 操作系统+显卡驱动程序

功能: 两台显示设备可以同时显示相同或不同的内容

# 2. 双屏显示驱动设置

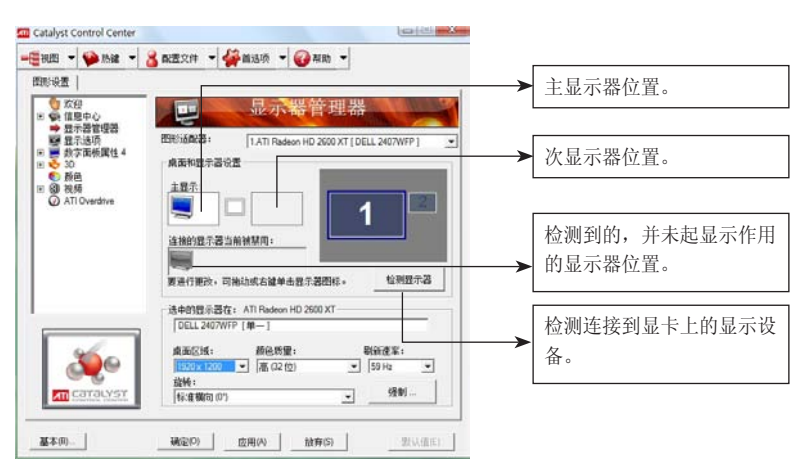

使用手册

# 3. 显示模式

## 3.1 单显示模式

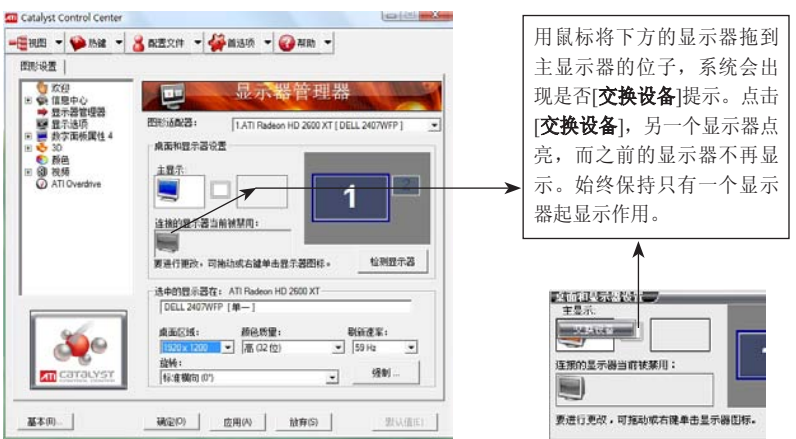

这里的单显示是连接了两台显示设备,但是只让其中一台显示设备显 示内容,在驱动程序识别到两台显示器以后,就可以在控制中心里进行设 置了。

## 3.2 扩展模式

扩展是指将另一台显示设备作为主显示设备扩展的一部分,只是一个 额外的显示部分,两部分显示的内容互不相干,具体的实现方法有两种, 一种是在显示属性里实现,另一种是在控制中心里实现。

## 3.2.1 属性中心里实现屏幕扩展

双屏显示输出的组建及应用

 $\overline{\phantom{a}}$ 

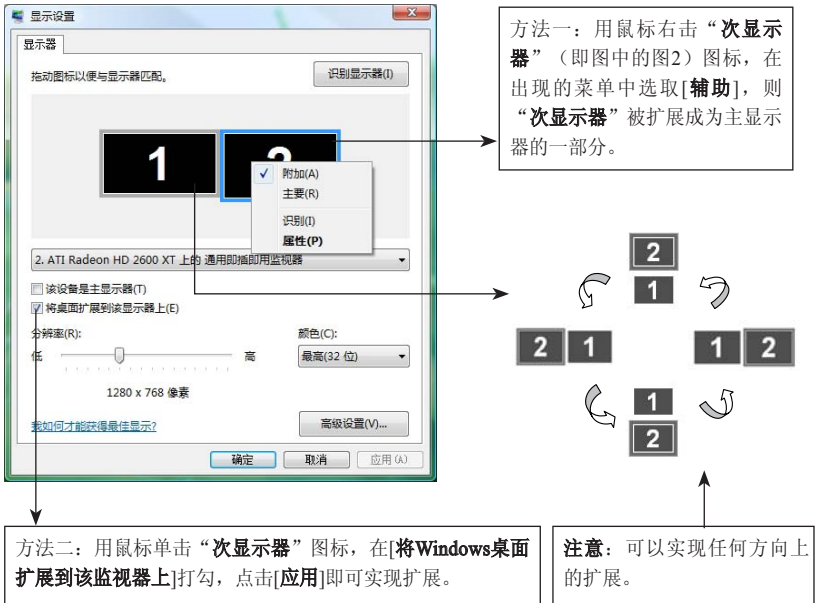

## 3.2.2 控制中心里实现屏幕扩展

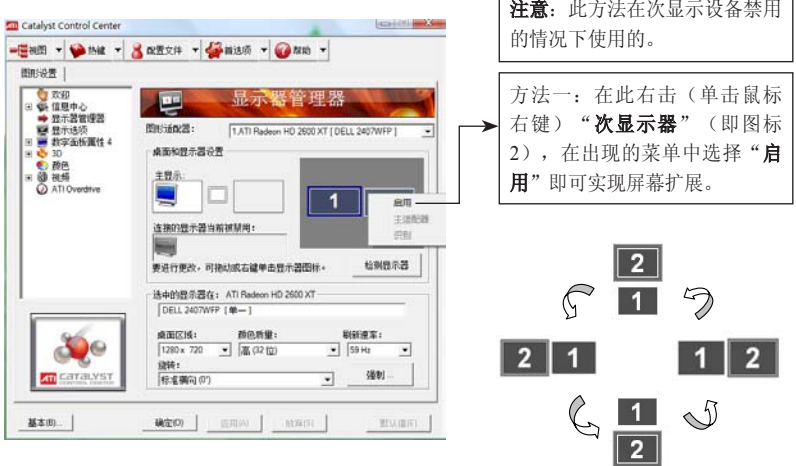

 $\overline{1}$ 

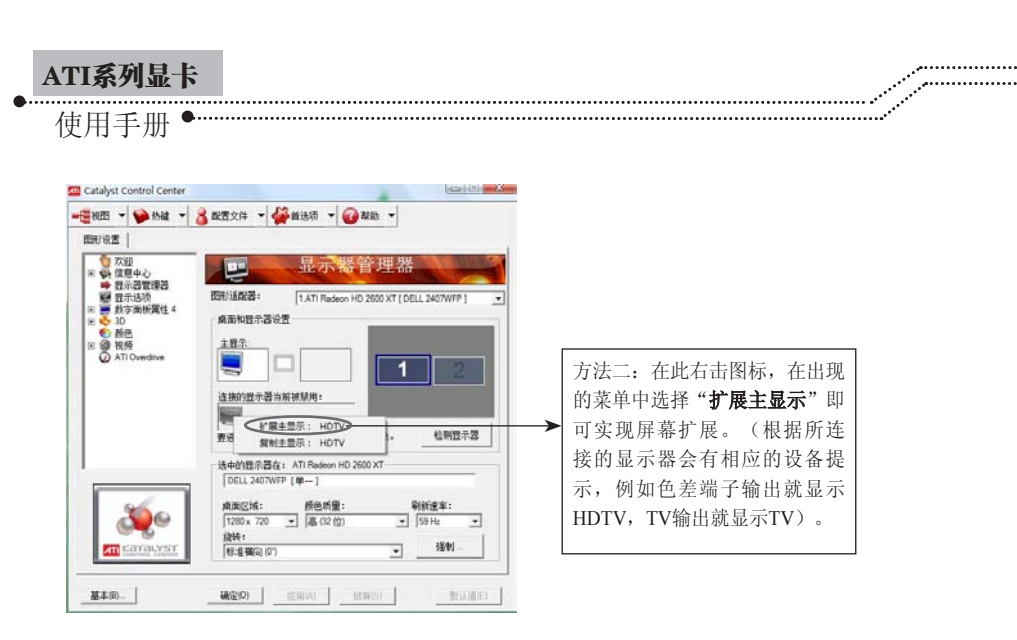

## 3.3 复制模式

复制模式是指主从两台显示设备所显示的内容完全一致,但是还是有 主次之分的。下面将介绍复制模式的实现方法。

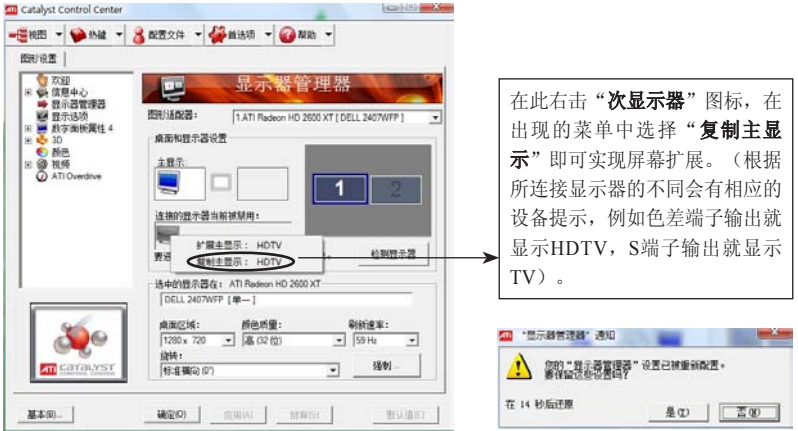

注意: 以上所有的模式在设置完以后, 都会出现一个对话框, 如右图所示, 如果 您确定您所设置的模式,那么您可以单击[确定],如果您想取消您所设置 的模式,您可以单击[否],或是等待15秒,系统会自动取消刚才的设置。

CrossFire的组建及应用

# 八、CrossFire的组建及应用

CrossFire就是指由两片具有CrossFire功能的ATI显卡所组成的双显卡 系统,两片显卡相互协调工作,以达到提升整个系统的显示性能。按照下 面几个步骤要求执行,便可实现CrossFire的组建。

# 1. CrossFire的硬件要求

支持CrossFire并拥有两个 PCI Express X16 插槽的主板。

两片支持CrossFire技术的显卡(建议使用同个品牌、同个型号)。

具有大功率输出的电源(具体视显卡功耗而定),电源应具有显卡外 接电源接头(部分显卡需要外接电源)。无显卡电源接头的电源需要转接 头来给显卡供电(需外接电源的显卡一般都有配送转接头)。

# 2. 安装CrossFire显卡

安装CrossFire显卡比较容易,只需将显卡插入主板上的PCI Express X16插槽就可以了,但必须分清主从卡和主从插槽(主卡的位置请参考相 应的主板使用手册)。同时显示设备应接在主卡的接口上。

# 3. 安装CrossFire的软件系统要求

Windows XP操作系统。 安装显卡驱动(详细参考第一部分的驱动安装)

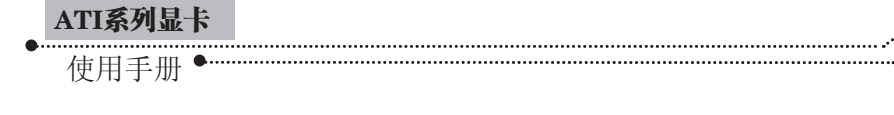

注意:一定要先组成CrossFire硬件系统后再安装显卡驱动程序(升级硬件后组成 CrossFire硬件系统的, 应先删除显卡驱动程序, 重新安装显卡驱动程序, 以保证两片显卡都被所安装的驱动程序所识别到)。

. . . . . . . . . . . . . .

# 4. 启用CrossFire功能

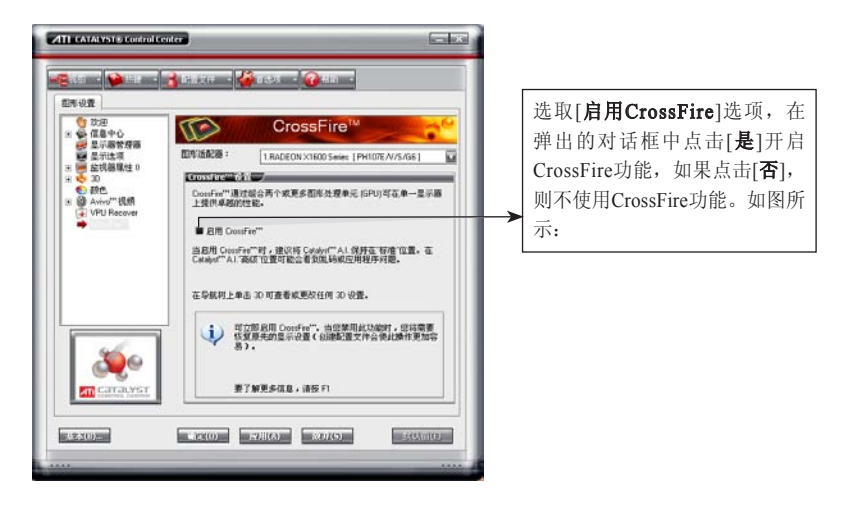

注意:建议您使用同一型号、同一规格的两片显卡组成CrossFire,以获得更好 的稳定性和兼容性,若采用不同核心的两片具有CrossFire功能的显卡组成 CrossFire,当两片显卡的显存容量和渲染管线不同时,系统的默认值为容 量小的显卡的显存容量和渲染管线数量少的数目;启用CrossFire,可能只 有一台显示设备起显示作用。如果正在运行 3D 应用程序、游戏或视频播 放功能, 如 DVD 电影, 那么您就无法启动 CrossFire。 关闭所有打开的 3D 应用程序、游戏和电影播放器,然后启用 CrossFire。

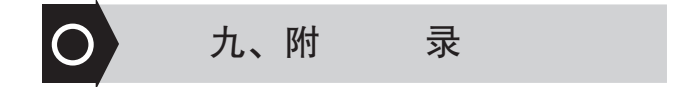

# 1. FAQ

## 问:如何确认所购买的是正品的七彩虹显卡?

答: 正品的七彩虹显卡上贴有防伪标签, 刮开后可以看到防伪码, 只 需拨打400-710-2365进行查询或使用手机发送防伪码至106650120012365即 可辨别真伪,同时也可以拨打七彩虹客户服务热线400-678-5866进行相关 咨询。

## 问:显卡没有VGA接口,CRT显示器怎么用?

答: 部分显卡只提供DVI接口, 您可以通过DVI to VGA转接头, 把 CRT显示器接到显卡上,就可以使用了CRT显示器(部分显卡不支持DVI 转VGA)。

## 问:驱动光盘或使用手册丢失怎么办?

答: 您可以登录七彩虹官方网站(http://www.colorful. cn/)下载相关 的驱动和使用手册。

## 问:如果显卡出现问题怎么办?

答:您可以拨打七彩虹客户服务热线400-678-5866进行咨询或留言, 工作人员会在第一时间回复您,也可以登录七彩虹官方论坛 (http://bbs. colorful.cn/)发表帖子寻找解决方法。此外您还可以联系经销商或拨打七 彩虹区域平台电话就此问题进行反映。各区域平台的联系方法请参照首 页。

附 录

使用手册

## 问:显卡正常使用,有没有必要升级BIOS?

答:如无特殊需要,七彩虹科技一般不提供显卡BIOS。七彩虹科技 不建议用户进行非正常使用范围的BIOS操作。使用非正常版本的BIOS可 能对硬件造成永久性损伤且影响您正常享受产品的质保,七彩虹科技对此 保留最终解释权。

## 问:显卡是由哪几个部件组成?

答:显卡主要由显示芯片、PCB板、显存、电子元件、总线接口、显 示接口等组成。

## 问:ATI显卡共享系统内存技术是什么?

答: ATI采用的一种动态共享显存的技术叫HyperMemory的技术, 其 可以实现与系统共享内存,从而提升显卡的性能。

## 问:衡量GPU的性能指标有哪些?

答:决定GPU性能的主要有GPU的核心频率、GPU的流处理器数量 和显存位宽。这里需要注意的是一款显卡的显存位宽的大小是由GPU决定 的,与显存本身的位宽无关。

## 问:显卡风扇太响是怎么回事?要如何处理?

答:由于工作环境的不同,比如长期运行于高温环境下、灰尘太多等 都会造成风扇转动时发出响声,用户此时可以先清扫风扇上的灰尘。如果 问题仍无法解决,可以联系出售显卡的经销商或七彩虹服务中心(具体请 看本使用手册的前面技术支持部分)。

# 问:用Windows Media Player为何无法在线观看电影及其它流媒体, 或播放的内容是花屏?

答:可能与视频解码有关,可以尝试把播放器升级到最新版本。

## 问:怎样做好显卡的日常维护?

答:显卡属于电子产品,只有正常的维护好,才能保证其长久的稳定 工作。显卡使用的环境应避免潮湿、灰尘较多。应定期给显卡除尘,保证 显卡风扇良好转动、电路板及电子元件的清洁。

问:为什么有时候开机,显示器的颜色显示会不正常,甚至有些变化?

答:此类故障一般有以下原因:

1. 显示卡与显示器信号线接触不良

2. 显示器自身故障

3. 显卡损坏

4. 显示器被磁化,此类现象一般是由于与有磁性能的物体过分接近所 致,磁化后还可能会引起显示画面出现偏转的现象。

#### 问:电脑有时候出现死机状况,这与显卡有关吗?

答:出现此类故障要进行分析了,由于造成死机的原因很多,如排除 其它的原因后,仍存在死机状况,可以尝试检查主板与显卡是否有接触不 良;或确定显卡驱动安装是否正确。

#### 问:为何屏幕出现异常杂点或图案?

答:此类故障一般是由于显卡的显存出现问题或显卡与主板接触不良 造成。需清洁显卡金手指部位或返修显卡。

## 问:显卡上辅助电源口的作用是什么?

答:对于功耗较大的一些显卡产品,如ATI X1800系列、X1900系 列、X1950系列等, 多数都有辅助电源口的设计, 以弥补通过主板供电的 不足,因此在安装显卡时,需要确保辅助电源口已连接好。如未接好,会 出现系统启动正常,但在运行3D游戏或其它负载较重的应用时黑屏、死机 的现象,严重的甚至出现无法开机。

使用手册

#### 问:在Windows2003里应如何打开3D加速?

答: Windows2003是服务器操作系统, 安装完显卡驱动程序以后, 其 3D加速功能的默认是关闭的,此时用户只需要桌面空白处单击鼠标右键, 选取属性>设置>高级>疑难解答,把硬件加速拉到最右端就可以了。

## 2. 显卡超频软件和测试软件

#### 2.1 显卡超频软件

显卡超频软件就是指通过第三方软件来修改显卡的核心频率和显存频 率,让显卡在更高的频率上工作,因为一般显示核心和显存的默认工作频 率都不是极限的工作频率,这时我们就可以通过第三方软件来实现超频功 能了。下面介绍的是几款比较常用的超频软件。

## 2.1.1 ATITool

ATITool是专为ATI显卡量身打造的超频软件,具有以下特点:无限制 频率调节、显卡核心及显存频率检测、针对单独应用程序频率设定、支持 热键调节功能。利用该软件,玩家可以无限制的调整显卡的显存/核心频 率,充分的"榨干"ATI显卡内在的潜能。下面介绍ATITool的使用方法:

打开ATITool程序后,您可以看到下图所示的页面,具体的设置可以 参考下面的介绍:

注意: (1)一般来说为了安全起见,还是让程序自动搜索显卡所能达到的最 大也是最佳的时钟频率。您只要分别点"Find max core"和"Find max mem"两个按钮,程序即会自动按照预设的步进值逐渐提升时钟频率, 而左侧3D演示程序则会测试当前频率下显卡是否正常工作(点击[Show 3D View]可以显示3D演示)。(2)如果用手动超频,则需要在拖动滑块到一 定数值后,点击"Set Clock"才可以应用设定的值。建议高级用户对此进 行设置,因为手动设置如果不当,轻则当机,重则可能烧毁板卡。

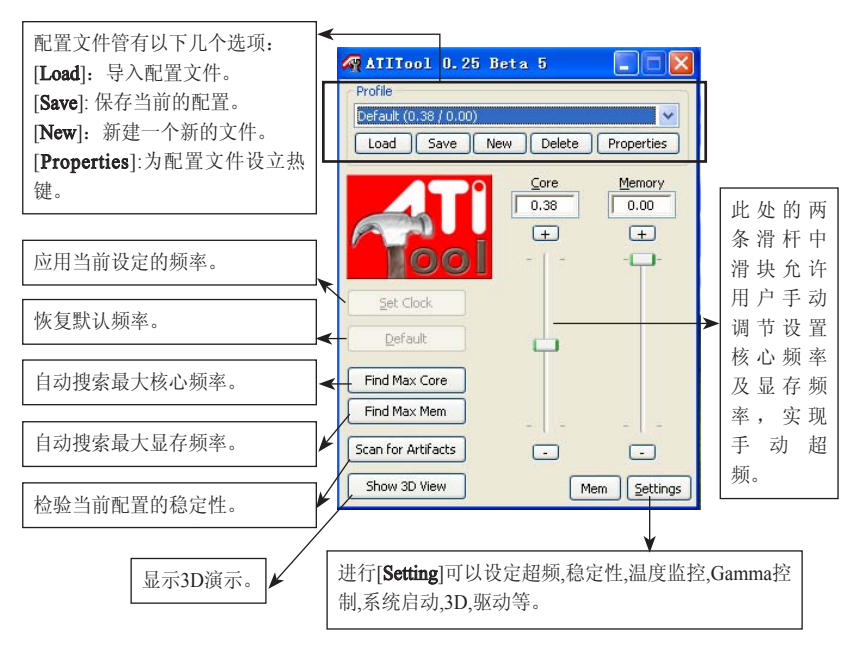

## 2.1.2 PowerStrip

PowerStrip是功能非常强大的显卡和屏幕功能配置工具,它同前面的 超频软件一样,具有很多显卡和屏幕方面的功能配置,但是同时也拥有强 大而简便的超频功能,安装完成后运行PowerStrip,首先会出现一个对话 框,上面显示出您的显卡和显示器的型号、刷新率定义是按照标准设置还 是自定义、是否在启动时运行DDC以检查即插即用的显示器等信息。下面 将介绍如何用PowerStrip进行显卡超频。

安装完PowerStrip后,在窗口右下角会有一个PowerStrip图标。

注意:显卡的超频软件相当的多,这里只列出其中的一二,除这几个以外,比 较出名的还有ATI TRAY TOOL等著名的超频软件, 其设置大同小异, 都是比 较简易的操作,在这里就不多做描述,有兴趣的用户可以自己尝试一下, 但是介绍超频软件只是为了丰富广大用户的显卡知识,更加形象的了解显 卡,七彩虹不建议用户进行显卡超频,若用户因为超频而造成显卡损坏 的,七彩虹公司一概不承担任何责任。

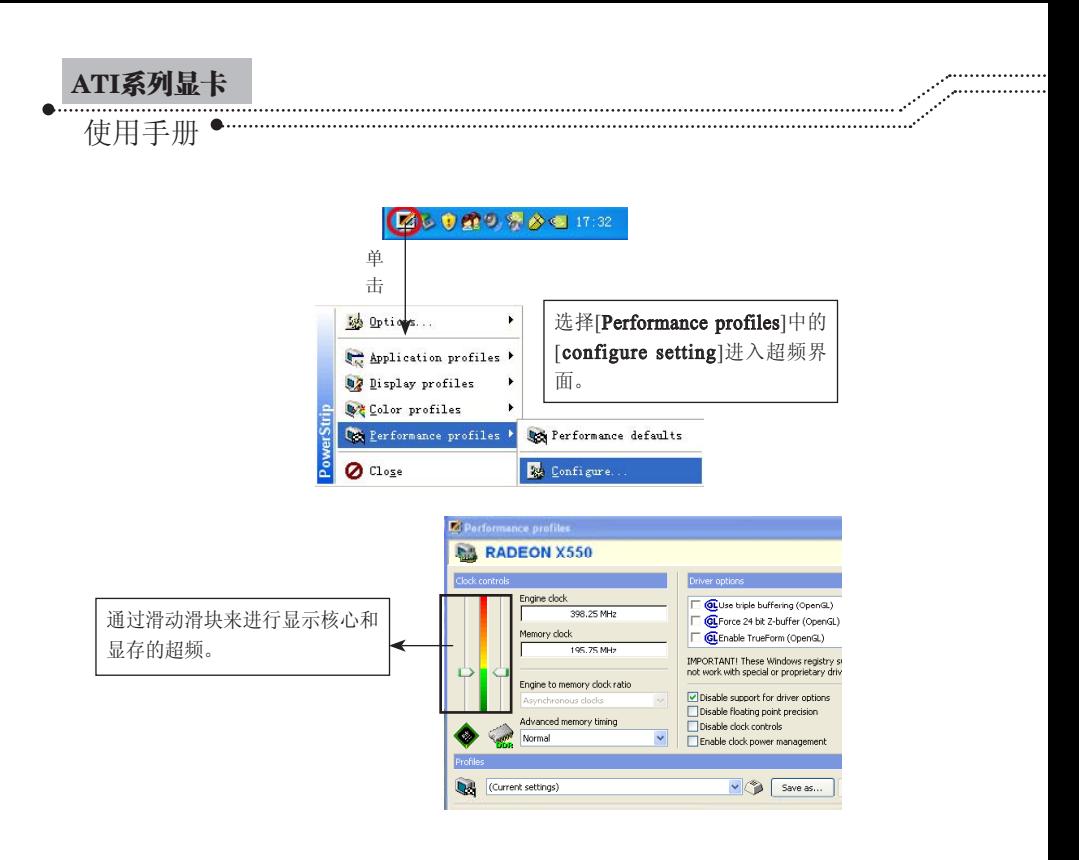

## 2.2 显卡测试软件

显卡测试软件相当的多,但是在这里推荐的是一款比较有名的显卡测 试软件,其测试结果有较高的权威性,这就是大名鼎鼎3Dmark系列,这 是由Futuremark公司开发一种显卡专业测试软件,随着显卡技术的发展, 其测试的内容也在不断的变化,下面介绍的是几个常用的测试版本。

## 2.2.1 3DMark03

3Dmark03对显卡的测试主要由四个游戏场影来完成,其主要测试的 是显卡的Shader Model2.0和Direct9.0,其最后由测试分数来对显卡的性能 做出评估。3Dmark03对软硬件的要求不是很高,需要256MB以上的内存 及兼容Direct9.0的显卡。

## 2.2.2 3DMark05

3D Mark 05由四部分构成:Game test,CPU Test,3D Feature Test 和Batch Size Test。其中Game Test的成绩经处理后生成3D Mark成绩。相 比3Dmark03, 3Dmark05在测试内容方面则加强了对Shader Model2.0和 Direct9.0的测试,要求内存512MB以上,而显卡必需支持Direct9.0。

## 2.2.3 3DMark06

3D Mark 06内容上和3D Mark 05差不多,3DMark06主要使用最新一 代游戏技术衡量Direct 9.0及Shader model 3.0,同时加入了对最新3D技术 HDR的测试。此前的3DMark都是随着新版DirectX和新一代硬件的发布而 推出,在一定程度上限制了3DMark对最新硬件性能的充分挖掘。现在, Direct9.0已经发布有一段时间了,该级别的硬件已经遍布高中低各个领 域,因此3DMark06可以完全利用Direct9.0的特性。事实上,3DMark06所 有测试都需要支持SM3.0的Direct9.0硬件,不过只支持SM2.0的硬件也可以 运行大部分测试。下面就以3DMark06为例简单的介绍一下3DMark具体的 一些设置方法。

## 2.2.3.1 3DMark06界面简介

总体上来说,这个界面可以分为"Tests"、"Settings"、 "System"以及"Results"四大部分,下面我们将逐一介绍。

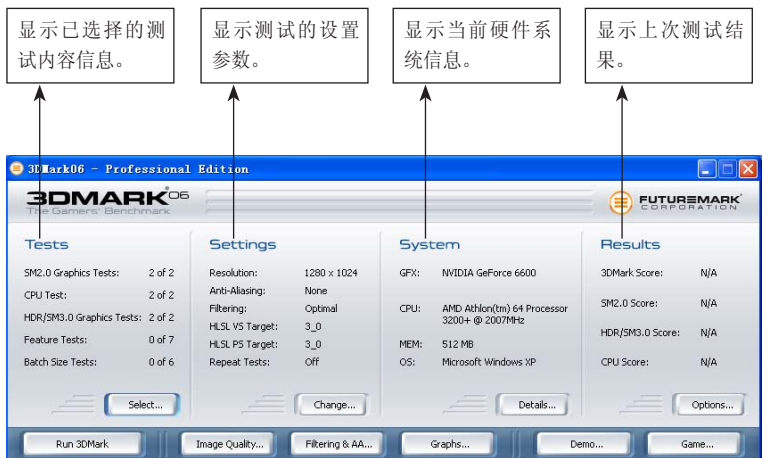

使用手册

## 2.2.3.2 Tests——测试项目

点击[Tests]部分右下的[Select]按钮, 就会弹出3DMark06的测试选择 对话框, 在这里我们可以根据需要自由选择测试项目, 以达到目的, 避免 不必要的时间浪费。测试项目设置是3DMark06最核心的内容,其提供了 测试显卡及其它硬件系统的专门选项,用于测试显卡及其它硬件系统的功 能。当您要开始测试时,您需要选择您想测试的内容,具体的设置如下图 所示:

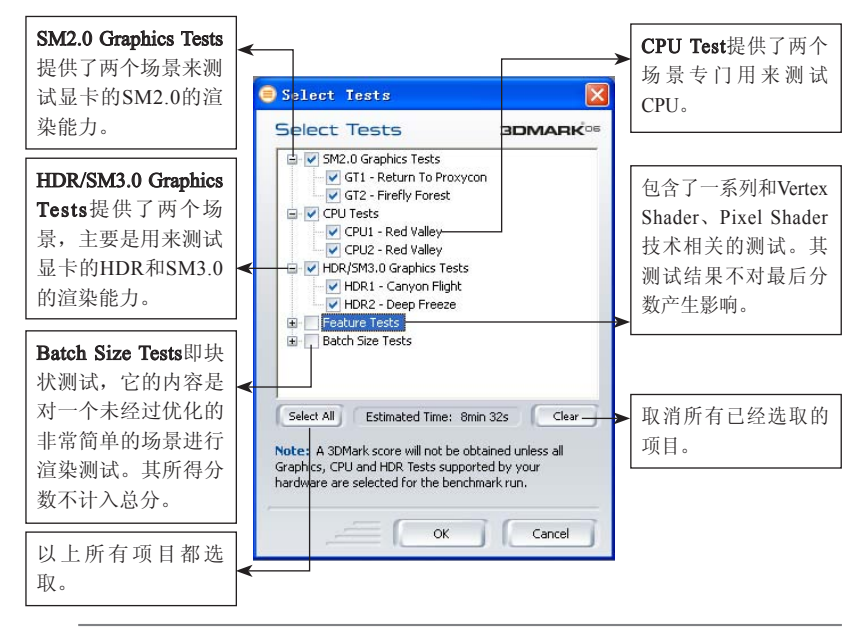

注意: 3DMark06的测试主要包括"SM2.0 Graphics Tests"、"CPU Tests"和 "HDR/SM3.0 Graphics Tests"三部分,其总成绩也是在这三项子成绩的基 础上通过一定的算法而得出。

## 2.2.3.3 Settings——测试设置

点击[Tests]部分右下的[Change]按钮, 在弹出的对话框中, 您可以根 据需要设置您所要测试的详细参数,具体设置如下图所示:

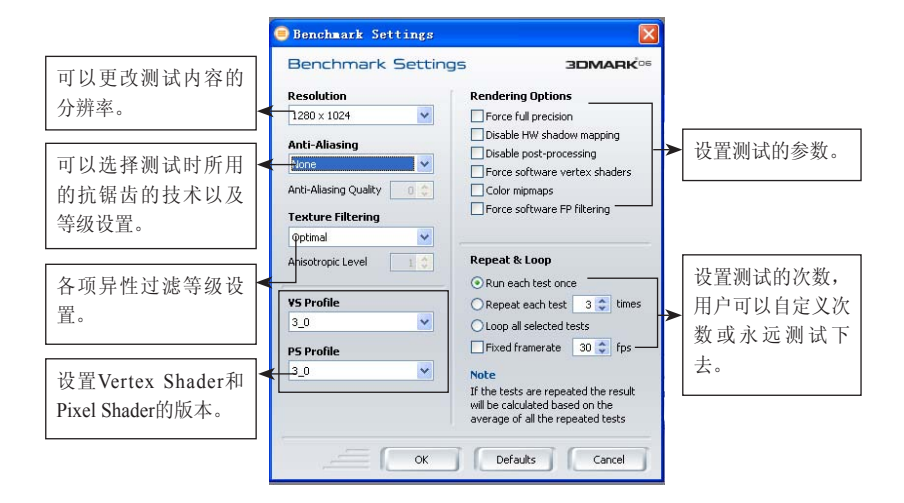

## 2.2.3.4 System——系统信息

点击[System]部分右下的[Details]按钮, 系统会自动弹出System信息的 页面,其包括了CPU、内存、显卡、主板等所有软硬件的信息。如下图所 示:

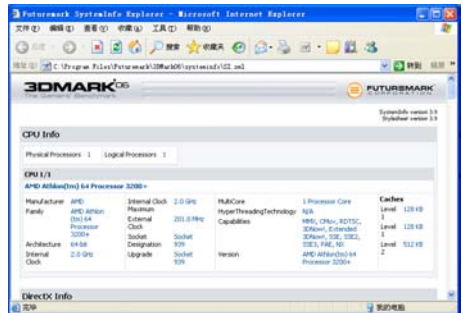

2.2.3.5 Result——测试结果

点击[Result]部分右下的[Options]按钮,系统会自动弹出测试结果的页

使用手册

面, 其主要有"SM2.0 Graphics Tests"、"CPU Tests"和"HDR/SM3.0 Graphics Tests"三部分的测试结果,在此页面您还可以进行其它的设置, 具体设置如下:

. . . . . . . . . . . . . . . . . **Summun** 

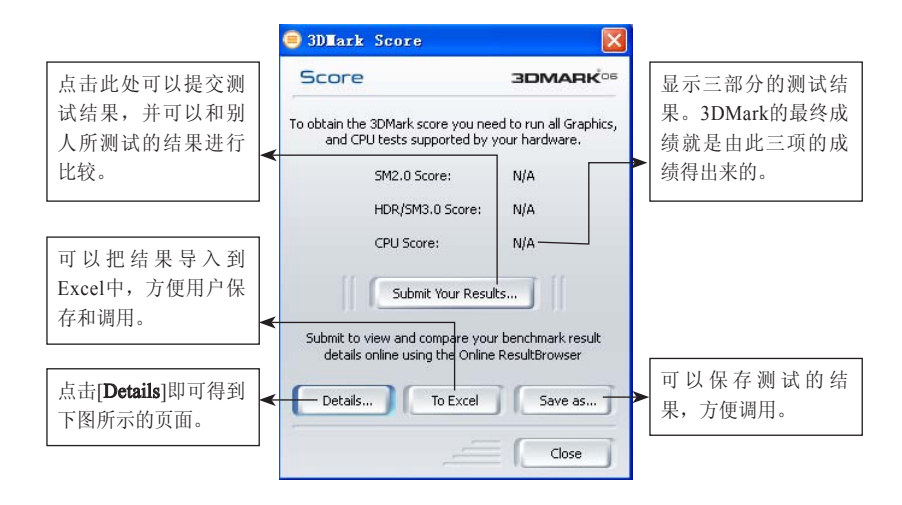

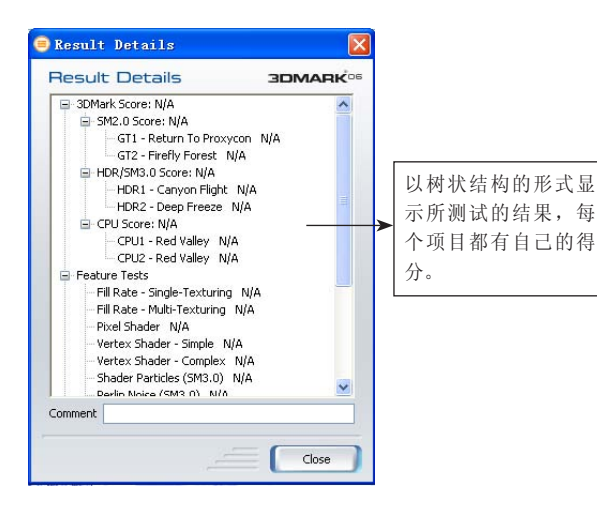

## 2.2.3.6 Image Quality——画面质量调节

在这里可以十分方便的截取测试中的画面,先在[Test]中选择测试场 景,然后选择帧数,可以截单张的画面也可以截一系列的画面,然后点下 面的运行就行了。如下图所示:

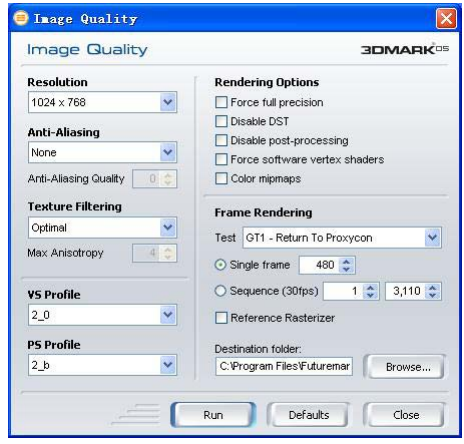

## 2.2.3.7 Filtering & AA

这是个Texture Filtering(纹理过滤)和Anti-Aliasing(抗锯齿)工具 选项,是一个综合图像画质,创造一个固定场景以判断特定纹理过滤和 抗锯齿的画质,通过调整驱动和硬件设置,可以了解不同显卡和软件的作 用。按[Run]后, 使用键盘可以操纵色彩、黑白纹理, 可以实时看到各种 过滤和抗锯齿时的效果。

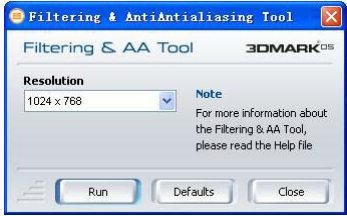

使用手册

## 2.2.3.8 Graphs

这个是曲线图工具设置选项,也是3DMark05以后新增的功能,设置 好,点下面的[Run]后就会产生一个记录每一帧具体信息的曲线图,比如 运行时间/帧速率的曲线图。这个功能对一些分析人员分析数据确实十分 有帮助。如下图所示:

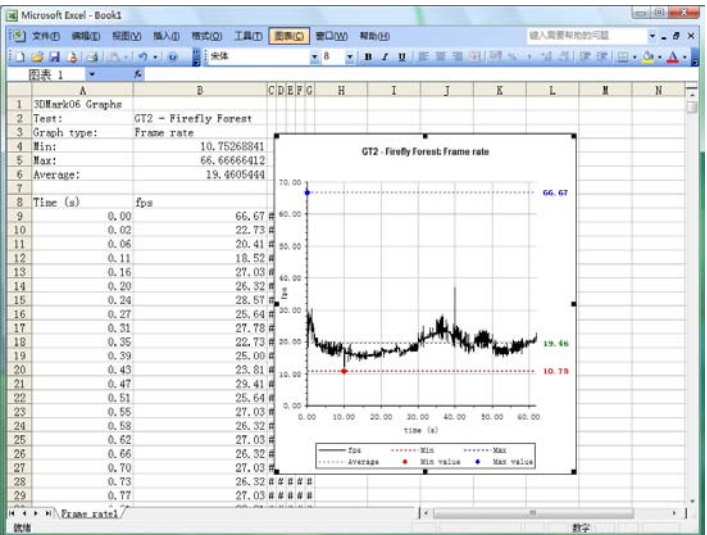

注意:除了以上的几个测试项目外,还有Demo——演示实时3D画面,并附带原 声音乐, Game——1个基于CPU测试的小游戏, 使用游戏引擎的CPU测试 场景。

## 3. 名词解释

■显卡: 显卡又称显示器适配卡, 现在的显卡都是3D图形加速卡。 它是连接主机与显示器的接口卡。其作用是将主机的输出信息转换成字 符、图形和颜色等信息,传送到显示器上显示。

■显示芯片:显示芯片是显卡的核心芯片,它的性能好坏直接决定了 显卡性能的高低,它的主要任务就是处理系统输入的视频信息并将其进行 构建、渲染等工作。不同的显示芯片,不论从内部结构还是其性能,都存 在着差异,而其价格差别也很大。显示芯片在显卡中的地位,就相当于电 脑中CPU的地位,是整个显卡的核心。

■核心频率: 显卡的核心频率是指显示核心的工作频率, 其工作频率 在一定程度上可以反映出显示核心的性能,但显卡性能是由核心频率、显 存、像素管线、像素填充率等多方面情况所决定的,因此在显示核心不同 的情况下,核心频率高并不代表此显卡性能强劲。在同样级别的芯片中, 核心频率高的则性能要强一些,提高核心频率就是显卡超频的方法之一。

■顶点着色单元。而单元是显示芯片内部用来处理顶点 (Vertex)信息并完成着色工作的并行处理单元。顶点着色单元决定了显卡 的三角形处理和生成能力,所以也是衡量显示芯片性能特别是3D性能的重 要参数。顶点着色单元就是处理这些信息然后再送给像素渲染单元完成最 后的贴图工作,最后再输出到显示器就成为我们所看到的3D画面。

■渲染管线: 渲染管线也称为渲染流水线, 是显示芯片内部处理图形 信号相互独立的并行处理单元。在某种程度上可以把渲染管线比喻为工厂 里面常见的各种生产流水线,工厂里的生产流水线是为了提高产品的生产 能力和效率,而渲染管线则是提高显卡的工作能力和效率。

■统一渲染架构: 在统一渲染架构里, 顶点处理单元和像素渲染管线 被名叫"streaming processors"的东西所替代,也就是流处理器,这个东 西可以说是统一渲染架构中的核心所在。它拥顶点单元、像素渲染单元和 纹理单元的功能,可以根据不同类型3D画面的特点进行自由的分工协作, 当遇到需要大量顶点单元完成的工作时,可能这些流处理器大部分担当顶

使用手册 ATI系列显卡

> 点单元的角色,当遇到需要大量像素渲染和纹理渲染的工作时,流处理器 中就会有较大比重的去担当像素渲染和纹理渲染的角色,这样就避免了之 前分离式渲染架构中出现的资源浪费情况。

■显示内存: 与主板上的内存功能一样, 显存也是用于存放数据的, 只不过它存放的是显示芯片处理后的数据。

■显存的种类: 目前的广泛运用的显存芯片主要有SDR和DDR两种。 DDR是SDR的进化版,相比SDR,其在时钟周期的上升沿和下降沿都能传 输数据,因此它的带宽是SDR的两倍。由于技术与制作工艺的改进,目前 DDR已经出现第四代了。其显存频率与速度也达到了前所未有的高度。

■显存频率:显存频率是指默认情况下,该显存在显卡上工作时的频 率,以MHz(兆赫兹)为单位。显存频率一定程度上反映着该显存的速度。

■显存位宽:显存位宽是指在一个时钟周期内所能传送数据的位数, 位数越大则瞬间所能传输的数据量越大,这是显存的重要参数之一。目前 市场上的显存位宽有64位、128位、256位及512位。但是一块显卡的显存 位宽最终还是由显示芯片决定的。

■显存容量: 显存容量是最卡上显存的容量数,这是选择显卡的关键 参数之一。显存容量的大小决定着显存临时存储数据的能力,在一定程度 上也会影响显卡的性能。显存容量也是随着显卡的发展而逐步增大的,并 且有越来越增大的趋势。

■BIOS: 又称"VGA BIOS", 类似于主板上的BIOS, 主要用于存 放显示芯片与驱动程序之间的控制程序,另外还存放有显示卡型号、规 格、生产厂家、出厂时间等信息。

■AGP: (Accelerated Graphics Port), 加速图形接口, 是主板上用来 插显卡的一种接口,通过AGP接口,显卡直接与北桥芯片连接,通过北桥 向内存和处理器交换数据。最大传输速率达到2.1GB/s。由于显卡技术与游 戏等相关的发展,AGP的传输速度遇到了瓶颈问题,于是AGP通过AGP1.0 (AGP2X)、AGP2.0(AGP4X)、AGP3.0(AGP8X)之后被PCI-Express所代替。

60 ▶七彩虹科技发展有限公司 ■PCI-Express: PCI-E的接口根据总线位宽不同而有所差异, 包括

X1、X4、X8以及X16,而X2模式将用于内部接口而非插槽模式。PCI-E规 格从1条通道连接到32条通道连接,有非常强的伸缩性,以满足不同系统 设备对数据传输带宽不同的需求。此外,较短的PCI-E卡可以插入较长的 PCI-E插槽中使用。PCI-E X1的250MB/秒传输速度已经可以满足主流声效 芯片、网卡芯片和存储设备对数据传输带宽的需求,但是远远无法满足图 形芯片对数据传输带宽的需求。 因此,用于取代AGP接口的PCI-E接口位 宽为X16,能够提供5GB/s的带宽,即便有编码上的损耗但仍能够提供约 为4GB/s左右的实际带宽, 由于是双向的, 因此其带宽可以达到4GB/s, 远 远超过AGP 8X的2.1GB/s的带宽。

■VGA: 显卡所处理的信息最终都要输出到显示器上, 显卡的输出 接口就是电脑与显示器之间的桥梁,它负责向显示器输出相应的图像信 号。CRT显示器因为设计制造上的原因,只能接受模拟信号输入,这就 需要显卡能输入模拟信号。VGA接口就是显卡上输出模拟信号的接口, VGA(Video Graphics Array)接口,也叫D-Sub接口。VGA接口是一种D 型接口,上面共有15针孔,分成三排,每排五个。VGA接口是显卡上应用 最为广泛的接口类型,绝大多数的显卡都带有此种接口。

■DVI: DVI全称为Digital Visual Interface, 它是1999年由Silicon Image、Intel(英特尔)、Compaq(康柏)、IBM、HP(惠普)、 NEC、Fujitsu(富士通)等公司共同组成DDWG(Digital Display Working Group,数字显示工作组)推出的接口标准。它是以Silicon Image公司的 PanalLink接口技术为基础,基于TMDS(Transition Minimized Differential Signaling, 最小化传输差分信号) 电子协议作为基本电气连接。TMDS是 一种微分信号机制,可以将象素数据编码,并通过串行连接传递。显卡产 生的数字信号由发送器按照TMDS协议编码后通过TMDS通道发送给接收 器,经过解码送给数字显示设备。一个DVI显示系统包括一个传送器和一 个接收器。传送器是信号的来源,可以内建在显卡芯片中,也可以以附加 芯片的形式出现在显卡PCB上;而接收器则是显示器上的一块电路,它可 以接受数字信号,将其解码并传递到数字显示电路中,通过这两者,显卡 发出的信号成为显示器上的图像。

■DirectX: DirectX是在微软操作系统平台下的游戏程序开发接口,

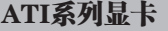

使用手册

即所谓的Game API for Windows。通俗地讲DirectX是由一系列硬件驱动程序 (如显示卡、声卡等驱动程序)组成的,其主要的部分包括Direct Draw、Direct Input、Direct Play和Direct Sound,分别针对显示、输入系统、网络通讯和音 效等各方面。DirectX最大的优点是提供了高效率的驱动程序而使游戏设计 的程序界面得以统一,让程序可以做到与硬件无关(Hardware Independency)。

■OpenGL: OpenGL是Open Graphics Library的缩写, 是一套三维图 形处理库,也是该领域的工业标准。计算机三维图形是指将用数据描述的 三维空间通过计算转换成二维图像并显示或打印出来的技术。OpenGL被 设计成独立于硬件,独立于Windows系统的,在运行各种操作系统的各种 计算机上都可用,并能在网络环境下以客户/服务器模式工作,是专业图 形处理、科学计算等高端应用领域的标准图形库。

■HDR: HDR 是英文 High-Dynamic Range 的缩写, 中文译名为高动 态光照渲染。HDR可以令3D 画面更逼真,就像人的眼睛在游戏现场中的 视线效果,大幅提升游戏的真实感。

■Shader Model: 即渲染引擎的模式, Shader Model 分为Shader分 为Vertex Shader(顶点渲染引擎)与Pixel Shader(像素渲染引擎)。其中 Vertex Shader负责处理一系列对顶点资料进行操作运算的指令程序,它用 来描述和修饰3D物体的几何形状,同时也用来控制光亮和阴影。而Pixel Shader是对像素资料进行操作运算的指令程序,其中包括了像素的色彩、 深度坐标等资料。

■Z-buffer: Z-buffer (Z-缓冲) 的作用是用来确定3D物体间前后位 置关系。对一个含有很多物体连接的较复杂的3D模型,能拥有较多的位数 来表现深度感是相当重要的。有了Z-buffer 3D物体的纵深才会有层次感。

■S-Video: S-Video (Separate Video) 一种影像信号传输方式, 将影 像信号分离为色彩-C(CHROMINANCE)及亮度-Y(LUMINANCE), 又称为 Y/C 分离信号, 能产生较组合(COMPOSITE)信号锐利的画面。

■RAMDAC (Random Access Memory Digital-to-Analog Converter): 显示卡所使用的芯片(CHIP),能将显示卡记忆体(MEMORY)中的资 料转换成显示器所接收的讯号。

■HDTV: 高清晰度电视。一种传输电视信号的系统, 其分辨率要比 美国国家电视标准委员会(NTSC)的标准高得多。一台 HDTV电视要求 至少有两百万像素,而普通的电视机只有 360,000 像素。

■HDMI: HDMI的英文全称是"High Definition Multimedia Interface",中文的意思是高清晰度多媒体接口。HDMI接口可以提供高 达5Gbps的数据传输带宽,可以传送无压缩的音频信号及高分辨率视频信 号。同时无需在信号传送前进行数/模或者模/数转换,可以保证最高质量 的影音信号传送。

## 4. 计算机硬件使用维护指南

## 注意:本文件目的在于引导个人客户及行业客户在使用硬件的定期查看和维护计 算机,可以更多的了解自己硬件的工作状态及使用状况。建议客户每三个月 定期维护一次.

## 容易引起电脑不稳定的几个因素

## 一. 灰尘

部分个人客户在组装完电脑后, 使用中可能喜欢把机箱盖打开, 为了 方便更换和调试硬件及有利于加强散热;部分网吧客户工作强度大和使用 环境比较"严峻",这样长时间使用会容易导致硬件表面聚集灰尘,其可 能带来的影响如下:

1. 可能会引起短路;

2. 插槽及接口接触不良;

3. 粘附风扇引起散热不良。

## 二. 温度

电脑在使用一段时间后,灰尘等污物会在机箱内、外部的积淀或者因 不确定因素的导致CPU、主板、显卡、硬盘等配件局部温度或机箱内部环 境温度过高,从而导致的硬件的散热不良,进而引发电脑的不稳定或者出 现硬件等故障。

附 录

使用手册

#### 三. 其他

静电、电源未正常接地等导致的电脑不稳定及硬件不工作和损坏等故 障。

## 电脑维护指南

#### 维护补助物品

十字螺丝刀、一字螺丝刀、毛刷(或者油画笔,不建议使用易脱毛的)、 干抹布、导热硅胶等,有条件可以选用防静电设计的吹风机或者吸尘器。

#### 一. 注意事项

1. 拆机前切断电源;

2. 拆装前尽量不要穿毛皮衣服,把工具和手放到导电物体上(例如自 来水管等)接触释放静电,强烈建议使用静电手套操作;

3. 物品务必轻拿轻放;

4. 拆装的时候注意螺丝的正确安装、数据线及电源线的合理插拔,不 可用蛮力、暴力;

#### 二. 开始操作

1. 外部硬件清理

## 显示器

显示器使用注意事项,个人客户不要为了防尘就把显示器穿上外套, 这样是非常不利于散热的,可以在显示器上方距离一尺左右的地方放置一 个遮盖物品,减少灰尘的危害,建议客户采用一周不少于一次的显示器定 期清洁;

#### 键盘鼠标

键盘鼠标的清理建议网吧客户每天不低于一次的清理;注: 如果不慎 键盘进入液体,应当立刻关闭计算机后更换键盘后再使用,以免带来不必 要的意外损失。

2. 主机内部清理

## 主机电源

有条件选用防静电设计的吹风机或者吸尘器清理的客户,电源的风扇 口吹风或者吸尘是最理想的清洁方案,采用毛刷将粘附在主机电源风扇及

内部通风口位置上面的灰尘刷掉,然后通电几秒种,让电源风扇把刷下的 灰尘吹出即可;

## CPU风扇

CPU风扇的清理最好是可以把CPU风扇拆卸下来,把CPU风扇的灰 尘刷干净后,请注意CPU风扇底部和CPU表面接触的导热硅胶是否已经风 干和结块,如果出现此情况,请注意务必先把CPU风扇底部和CPU表面的 导热胶清理干净, 再将准备好的硅胶涂抹适量到已经正确安装到主板上的 CPU表面, 以避免新旧导热胶的混用导致散热不良。

## 主板

主板是承载计算机其他硬件的平台,其表面积大,灰尘相对比较多, 注意清理主板的时候,尽量不要把主板拆离机箱;采用毛刷仔细刷干净表 面灰尘,注意不要硬物伤害电子元件和划伤电路板;

#### 显卡

清理显卡的时候,最好是可以把显卡拆出机箱,使用毛刷把显卡风 扇及显卡PCB上的灰尘等污物清理干净,请注意,不建议在这个环节拆卸 显卡散热器,以免引发损坏硬件等异常。注:可以参考前面的介绍使用 SmartVGA查看显卡核心温度后,如果核心温度异常,则再找专业人员确 认是否和显卡散热有关。

#### 硬盘

高温和灰尘是硬盘的天敌,注意硬盘安装在机箱的位置,最好是保持 硬盘上下两面3厘米附近位置无发热物品及阻热物品;以保证硬盘的正常 散热,使用毛刷清理硬盘正反两面的灰尘;

## 三. 其他辅助注意项目

## 1. CPU和显卡核心温度

CPU和显卡核心温度将直接影响到整个系统的稳定。

建议方案:安装七彩虹SmartVGA智能网吧版软件,可即时监控CPU和 显卡核心温度,同时可设定"报警温度",当温度达到预设的"报警温 度"的时候,服务器端会"报警"提醒管理人员;

注:目前版本只可以支持到NVIDIA系列显示卡和ATI高端显示卡(例 X1900,X1950),建议报警温度值设定到小于100度的范围内;

#### 2. 机箱环境温度

使用手册

机箱内的环境温度应该尽力控制到55度以下,以避免电子元件长时间 处理高温的工作状态,降低元件寿命。

建议方案:有条件的使用温度计确认机箱温度,条件不具备时如果发 现CPU或显卡温度偏高,则需要查看相关部件的散热,同时加机箱辅助散 热风扇,以降低机箱环境温度。

注:天气温度和室内环境温度对机箱环境温度的影响是有限的,不一 定在冬天就不会出现机箱环境温度偏高的可能性。

四. 故障排除

对电脑进行清洁维护后,有时也会出现一些小问题,常见的异常现象 及解决方案如下,供参考。

1. 开机不通电

解决方案:检查机箱内的电源线是否均连接到位或有无短接、误接, 特别注意CPU供电连接线,注意市电开关是否开启;

2. 开机通电, 但是无显示, 也无任何报警

解决方案:此现象,请仔细检查电源连接线、信号线和数据连接线, 可尝试清空主板CMOS并重新载入默认值;

#### 3. 开机报警

解决方案: 根据提示音不同, 检查显卡和内存接触并重新安装, 注意 将显卡的金手指插口使用橡皮擦擦拭干净,把内存插槽和显卡插槽使用糙 面白纸折叠后清洁;

4. 无法进入系统,在系统进度条停止

解决方案:清空CMOS,检查和重新插拔硬盘的数据线和电源线,或 选择"最后一次正确配置"进入;

5. 进入系统后, 系统显示画面异常或者颜色异常

解决方案:检查显卡驱动程序是否丢失,重新安装显卡驱动程序;查 看显卡和显示器数据线接头并重新连接;

#### 6. 上网PING不通

解决方案: 杳看网卡指示灯, 一盏为电源灯, 另一盏为数据信号指示 灯。如果电源灯不亮,说明网卡本身异常,更换网卡尝试;信号传输灯不 亮,则与接口或者网线有关,逐个检查后即可解决。多插拔几次网卡连接 水晶头,注意查看网卡插口内是否有异物;确认网络连接线是否正常。